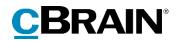

# F2

Administrator

Version 8

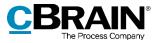

#### **Table of contents**

| Welcome to cBrain F26                                   |
|---------------------------------------------------------|
| Reading instructions                                    |
| Installing cBrain F27                                   |
| The basic installation of F27                           |
| Introduction to administrative tasks                    |
| F2 administrator8                                       |
| Administrator tasks in F28                              |
| The user interface for F2 administrators9               |
| The unit structure in F2                                |
| Create an authority11                                   |
| Create units within an authority13                      |
| Create unit types for specific units15                  |
| Decentral units16                                       |
| User administration                                     |
| Create user                                             |
| Create user – information19                             |
| Create user – roles                                     |
| Deactivate user                                         |
| Activate user                                           |
| On behalf of                                            |
| Setting up of "On behalf of"27                          |
| Managing emails                                         |
| Setting up mailboxes for authorities and units          |
| Create suffixes in the subject field of external emails |
| Set up automatic transfer of replies to F2 emails       |

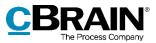

| Roles in F2                                                                                                    | . 36                                                                         |
|----------------------------------------------------------------------------------------------------|------------------------------------------------------------------------------|
| Administrator roles                                                                                                    | . 36                                                                         |
| Other integrated role types in F2                                                                                                    | . 38                                                                         |
| The "Can delete everything on cases" role                                                                                                    | . 38                                                                         |
| Assigning roles                                                                                                    | . 38                                                                         |
| Assign a role to a user                                                                                                    | . 39                                                                         |
| Create and assign role types                                                                                                    | . 41                                                                         |
| Privileges                                                                                                    | . 43                                                                         |
| Assign a privilege to a role type                                                                                                    | . 43                                                                         |
| Edit or remove privileges from a role type                                                                                                    | . 44                                                                         |
| Privilege overview                                                                                                    | . 45                                                                         |
| Further explanation of selected privileges                                                                                                    | . 50                                                                         |
| Administrator read access to all records                                                                                                    | . 50                                                                         |
|                                                                                                    |                                                                              |
| Archive access                                                                                                    | . 50                                                                         |
| Archive access                                                                                                    |                                                                              |
|                                                                                                    | . 51                                                                         |
| Creates cases                                                                                                    | . 51<br>. 51                                                                 |
| Creates cases<br>Distribution list editor                                                                                                    | . 51<br>. 51<br>. 52                                                         |
| Creates cases<br>Distribution list editor<br>Editor of participants                                                                                                    | . 51<br>. 51<br>. 52<br>. 52                                                 |
| Creates cases<br>Distribution list editor<br>Editor of participants<br>Keyword administrator                                                                                                    | . 51<br>. 51<br>. 52<br>. 52<br>. 52                                         |
| Creates cases<br>Distribution list editor<br>Editor of participants<br>Keyword administrator<br>No case help for sending or saving records                                                                                                    | . 51<br>. 51<br>. 52<br>. 52<br>. 52<br>. 54                                 |
| Creates cases                                                                                                    | . 51<br>. 51<br>. 52<br>. 52<br>. 52<br>. 52                                 |
| Creates cases<br>Distribution list editor<br>Editor of participants<br>Keyword administrator<br>No case help for sending or saving records<br>Security groups<br>Create a security group                                                                                | . 51<br>. 51<br>. 52<br>. 52<br>. 52<br>. 54<br>. 55                         |
| Creates cases<br>Distribution list editor<br>Editor of participants<br>Keyword administrator<br>No case help for sending or saving records<br>Security groups<br>Create a security group<br>Show security groups                                                        | . 51<br>. 51<br>. 52<br>. 52<br>. 52<br>. 52<br>. 52<br>. 55<br>. 57<br>. 59 |
| Creates cases<br>Distribution list editor<br>Editor of participants<br>Keyword administrator<br>No case help for sending or saving records<br>Security groups<br>Create a security group<br>Show security groups<br>Import participants and replace record participants | . 51<br>. 51<br>. 52<br>. 52<br>. 52<br>. 55<br>. 55<br>. 57<br>. 59         |

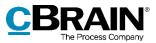

| Value list administration63                                                                                                    |
|----------------------------------------------------------------------------------------------------|
| Sorting value lists                                                                                                    |
| Create a new value list65                                                                                                    |
| Value list items65                                                                                                    |
| Importing a value list item to F266                                                                                                    |
| Creating a value list item in F267                                                                                                    |
| Setting up flags 69                                                                                                    |
| Keywords                                                                                                    |
| Administration of keywords71                                                                                                    |
| Relevant keywords for units72                                                                                                    |
| Assign keywords to a unit73                                                                                                    |
| Remove keywords from a unit73                                                                                                    |
| System messages                                                                                                    |
| The participant register75                                                                                                    |
| External participants76                                                                                                    |
| Create external participants manually76                                                                                                    |
| Create external participant automatically77                                                                                                    |
| User and participant images78                                                                                                    |
|                                                                                                    |
| Teams                                                                                                    |
| Teams    80      Distribution lists    82                                                                                                    |
|                                                                                                    |
| Distribution lists                                                                                                    |
| Distribution lists                                                                                                    |
| Distribution lists                                                                                                    |
| Distribution lists    82      Setting up the main window and the result list    83      The main window    83      Setting up fixed searches    83 |

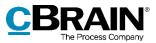

| The column layout                           |     |
|---------------------------------------------|-----|
| User settings                               | 91  |
| Administrate user settings                  |     |
| Create a new user setting                   | 93  |
| Assign user settings to users or role types |     |
| New users                                   |     |
| Attach a user setting to a role type        |     |
| Document templates                          | 101 |
| F2 Settings                                 | 103 |
| List of figures                             |     |

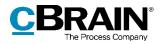

## Welcome to cBrain F2

cBrain F2 is an electronic document and records management system (EDRMS) based on a fully integrated e-government model. The F2 software is designed to accommodate the user's need for an organised and flexible tool.

The F2 standard system is developed to support full digitisation of the work performed by public authorities, private organisations and companies. In addition to facilitating best practices for digital case and document management as well as communication and knowledge sharing, F2 supports public authorities' special requirements related to administrative tasks, registration and archiving.

# **Reading instructions**

This manual is written for users of F2 Desktop who will be performing administrative tasks for other F2 users. These tasks may include customising the user interface, user administration and assigning roles or creating units and shared distribution lists. All functions available to an administrator through F2' s user interface are addressed, with special emphasis on functionality and configuration.

The manual is based on an F2 solution with all available add-on modules installed. Users may notice some differences between their own F2 client and the one presented here depending on the add-on modules included in their organisation's F2 solution.

In this manual, the names of commands are **bolded**. Commands are clickable features such as buttons. The names of fields and lists are placed in "quotation marks".

References to other sections within the document and references to other documentation are *italicised*.

We hope you enjoy using F2.

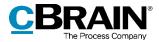

# Installing cBrain F2

Immediately after installation, the administrators of F2 can begin their administrative tasks.

A number of administrative and technical decisions are made before the final installation. These include:

- Organisational structure
- User roles
- Email import
- Security groups
- Users and their roles
- Keywords
- Case help
- Management flags
- File types
- Request types
- Document templates
- File plans.

Please refer to the relevant technical installation guides and checklists.

#### The basic installation of F2

Based on the outcomes of the configuration workshops with cBrain, F2 is installed with:

- An organisation which is known as the top unit in F2.
- A role of the "Administrator" type. For more information see the section *Roles in F2.*

A user with the "Administrator" role can now log into F2 for the first time.

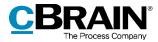

## Introduction to administrative tasks

## F2 administrator

A user with F2 administrator privileges can set up and configure F2.

In F2 there are four predefined administrator roles:

- Administrator
- User administrator
- Business administrator
- Technical administrator.

The predefined administrator roles and their corresponding privileges are further described in the section *Administrator roles*. All of them include special privileges to set up and change the basic functionality of F2.

## Administrator tasks in F2

Many of the administrative functions can be performed in F2's user interface directly. These functions are typically managed by a user with an administrator role.

The typical administrative tasks can be split into these categories:

- User administration:
  - Users, units and role types.
  - Privileges.
  - Access security and security groups for confidential case areas, e.g. HR.
  - Delegating administrative tasks using system roles and privileges.
- Communication:
  - The external participant register.
  - Distribution lists.
- Setup of the user interface for F2's main window:
  - Fixed searches.
  - The column setup in the result list.
- Setup of the user interface for the record window:
  - Document templates.
  - Keywords.
  - > Flags for personal and unit management.
- The administration of various value lists e.g. keywords, progress codes (add-on module), file plan and cPort (add-on module).

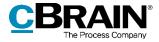

The administrators' management of these tasks is described in this manual.

### The user interface for F2 administrators

Administrators and standard F2 users share the same user interface. However, administrators do have a number of extra functions at their disposal.

Many administrator's tasks are accessed from the "Administrator" tab in F2's main window. Administrator-related functions for the setup and maintenance of F2 are found in the ribbon.

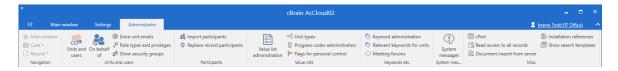

Figure 1: The ribbon on the "Administrator" tab in the main window

**Note**: The menu items available in the ribbon of the administrator tab will vary depending on the administrator's privileges and which add-on modules that are included in the F2 installation. Users may experience that some functions that are described and shown in this manual are not available in their F2 installation.

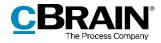

## The unit structure in F2

It is important that the user possesses a general knowledge of F2 in order to understand the administrative tasks. For this, please refer to the F2 Desktop user manuals.

Below follows a short explanation of how F2 organises authorities and units in a tree structure. In F2 all users are organised into units. A user is always attached to a unit.

To create a user, at least one unit must be defined in the organisation. The reasoning behind this is that F2 in most cases relates read and write access to documents depending on the unit structure. F2's unit structure roughly corresponds to the structure of the organisation, although typically not in all facets.

The unit structure in F2:

- **Top unit/Organisation**: This unit is the parent unit in F2. It is created when installing F2. There can only be one top unit for each F2 installation. This can e.g. be a ministry or a company.
- **Authority**: This unit represents a legal unit in F2. Full separation exists between the different authorities in an F2 installation. There is no limit to the number of authorities that can be created in F2. An authority can e.g. consist of a department and a number of government agencies or a company with several subsidiaries.
- **Units**: An unlimited number of units and subunits can be created within an authority. These can mirror the overall organisation within the authority. Each record can be access restricted to a unit. This influences who can view and work on the records and documents.

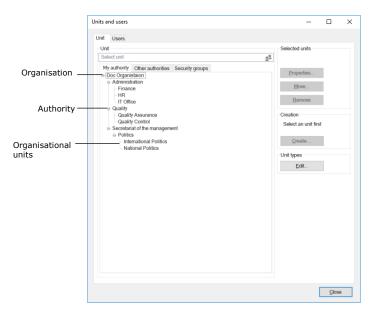

Figure 2: An example of F2's tree structure

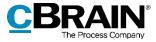

**Note**: The top unit/organisation is only visible on the "Other Authorities" tab and not on the "My authority" tab".

### **Create an authority**

An authority's internal structure is comprised by the units created in the "Units and users" dialogue.

Click on **Units and users** in the "Administrator" ribbon of F2's main window to create a new unit. The dialogue below opens.

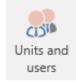

Figure 3: The "Unit and users" menu item

The dialogue shows an organisation called "Doc Organisation". This organisation has the authorities: "Development Authority", and "Digital Authority".

The "Doc Organisation" wish to create a new authority with the name "Environmental Department". Click on **Create** in the "Units and users" dialogue to open the "Create unit" dialogue.

| Units and users                                                                                           | - 0                                                                                                    | ×  |                         |
|----------------------------------------------------------------------------------------------------|----------------------------------------------------------------------------------------------------|----|-------------------------|
| Unit<br>Select unit<br>Doc Organisation<br>Doc Organisation<br>Development Authority<br>Digital Authority | Selected units<br>Doc Organisation<br>(Organisation)<br>Properties<br>Move<br>Remove<br>Creation<br>Create authority in 'Doc<br>Organisation'<br>Create<br>Unit types<br>Edit | se | Create nev<br>authority |

Figure 4: Create a new authority

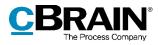

| Enter the relevant                                                                                                    |                          | Create unit                                                                                                   |             | × |
|----------------------------------------------------------------------------------------------------|--------------------------|----------------------------------------------------------------------------------------------------|-------------|---|
| information about the new authority in the dialogue.                                                                  | Name of<br>new authority | General Email settir<br>Unit<br>Name:<br>Email address:                                                       |             | 1 |
| The unit type is set to<br>"Authority".                                                                               | Unit type ——             | Initials<br>Unit type:                                                                                        | Authority ~ |   |
| The system provides<br>the location after the<br>unit is created.<br>Additional fields can<br>be filled in if needed. |                          | Address<br>Address 1:<br>Address 2:<br>Post code:<br>City:<br>Country Code:<br>Telephone<br>Phone:<br>Mobile: |             |   |
|                                                                                                    | Synchronisation —<br>key | Home page<br>Web:<br>Synchronisation<br>Key:                                                                  | OK Cancel   |   |

Figure 5: The "Create unit" dialogue

| The authority's email<br>settings can be<br>modified on the "Email<br>settings" tab. | Create unit General Email settings Email account Account: Mail server: Get email External info email State the email address to which an info mail will be sent, when a request is sent to the authority or when the request is changed. Email address: Decidents | × |
|--------------------------------------------------------------------------------------|----------------------------------------------------------------------------------------------------|---|
|                                                                                      | Reading marks         Do not show the number of unread for the units inbox         OK       Cancel                                                                                                    |   |

Figure 6: The "Email settings" tab in the "Create unit" dialogue

Read more about email settings in the Managing emails section.

When the necessary fields have been filled in, click on  $\mathbf{OK}.$  The warning dialogue below appears.

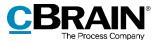

| Create Authority?                                                                                 | × |
|---------------------------------------------------------------------------------------------------|---|
| Are you sure you want to create a new Authority? Authorities cannot be deleted after<br>creation! |   |
| Yes No                                                                                            |   |

Figure 7: The "Create authority?" dialogue

The warning dialogue informs the administrator that once an authority is created it cannot be deleted.

Click on **No** to return to the "Create unit" dialogue.

Click on **Yes** to proceed. The "Environmental Department" authority is then created, and units and users can now be created within it. View the newly created authority in the figure below.

| The newly<br>created<br>authority | My authority Other authorities Security groups | Properties Move Remove Creation Create unit under 'Environmental Department' Greate Unit types |
|-----------------------------------|------------------------------------------------|------------------------------------------------------------------------------------------------|
|                                   |                                                | Unit types<br>Edit                                                                             |

Figure 8: The newly created authority

## Create units within an authority

In F2, the organisational structure is mirrored by a number of units. Units are created and maintained by administrators or user administrators.

One chief purpose of the units is to tell F2 where to place the users when matching roles and units are synchronised using synchronisation keys during full AD integration. During standard AD integration the administrator creates the users in the units themselves.

The users' affiliation with a unit is important as it influences their read and write access to records for which the access is restricted to the specific unit.

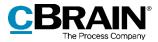

An administrator can access units from the ribbon of the "Administrator" tab by clicking on the **Units and users** menu item.

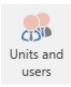

#### In "Units and users" dialogue, a user with the "Unit administrator" privilege can create, edit, move and deactivate units.

#### Figure 9: The "Units and users" menu item

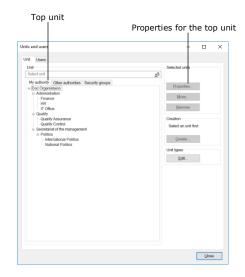

Figure 10: F2 is installed with only one top unit

As mentioned, F2 is installed with one top unit (organisation). The name of the top unit is adjusted to fit the organisation's name when F2 is installed. In the figure above, "Doc Organisation" is the top unit. Edit the name by selecting the unit and then clicking on **Properties**.

Expand the top unit to view the "Authority" unit types that are created in the tree structure. These units can also be expanded to show their underlying units.

The "Unit" tab displays the units in F2. They are embedded in a tree structure. Create a new unit by selecting a "main unit" in the directory and clicking on **Create**.

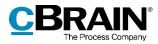

| Unit Users<br>Unit                                                                                                    | Selected units                                                                                                    |                                                  |
|----------------------------------------------------------------------------------------------------|----------------------------------------------------------------------------------------------------|--------------------------------------------------|
| Select unit My suthority Other authorities Security groups Doc Organistation Administration Code Authority Ouality Secretariat of the management | Digital Authority     Department)     Properties     Move     Remove     Creation     Create unit under "Digital     Authority" <u>C</u> reate     Unit types <u>E</u> dit | Create a unit<br>under the<br>selected authority |

Figure 11: Create units within an authority

| The "Create unit" dialogue                                                                                                    |                      | Cre | ate unit                                                                                                    |                                  | × |
|----------------------------------------------------------------------------------------------------|----------------------|-----|----------------------------------------------------------------------------------------------------|----------------------------------|---|
| opens as shown to the right.                                                                                                    | The unit's —<br>name |     | ieneral Email setti<br>Unit<br>Name:<br>Email address:                                                        | ngs<br>[]                        |   |
| Fill in the relevant information in the dialogue.                                                                                                    | Unit type —          |     | Initials<br>Unit type:                                                                                        | Area  Area Area Decentral        |   |
| In the "Unit type" field,<br>select which type this unit<br>represents. See below for<br>more information on the<br>management of unit types.<br>Units are created in the<br>same dialogue that is used |                      |     | Address<br>Address 1:<br>Address 2:<br>Post code:<br>City:<br>Country Code:<br>Telephone<br>Phone:<br>Mobile: | Department           Secretariat |   |
| for creating authorities.                                                                                                    |                      |     | Home page<br>Web:                                                                                             |                                  |   |
| The organisational structure<br>within an authority can<br>contain many units.                                                                                                    |                      |     | Synchronisation —<br>Key:                                                                                     | OK Cancel                        |   |

Figure 12: The "Create unit" dialogue

Read more about configuring email on the "Email settings" tab in the *Managing emails* section.

#### Create unit types for specific units

F2 divides units into types. F2 contains definitions of fixed unit types that are created during the installation of F2.

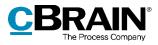

Some unit types cannot be deleted as they are used by F2. The names of these units may vary as they depend on the organisation. New unit types can be added later, and unit types that are not in use can be deleted again.

Click on the **Unit types** menu item in the ribbon on the administrator tab in F2's main window.

The dialogue below appears. From here it is possible to manage unit types.

| Unit types                                                                            |
|---------------------------------------------------------------------------------------|
| ାର୍କ Unit types                                                                       |
| <ul> <li>Progress codes administration</li> <li>Flags for personal control</li> </ul> |
| Value lists                                                                           |

Figure 13: The "Unit types" menu item

These are examples of the unit types available:

- Authority
- Organisation
- Department
- Office
- Area
- Secretariat.

| Authority<br>Distribution liste<br>Organisation<br>Security group<br>Team<br>Area<br>Decentral | Add unit type Title:                                                       |
|------------------------------------------------------------------------------------------------|----------------------------------------------------------------------------|
| Area<br>Decentral<br>Department<br>Office<br>Secretariat                                       | Delete unt type<br>'Authority is a system-unit type and cannot be deleted. |

Figure 14: Management of unit types

Unit types such as teams and security groups are used to divide users into teams and security groups across the authority.

When a unit type has been created, it can be used when creating units (the organisational division).

#### **Decentral units**

A unit of the "Decentral unit" type functions as any other F2 unit, but unlike other units it is not synchronised with Active Directory (AD).

A decentral unit can be used for project cooperation across units, and extra email addresses can be attached.

Decentral units are created by a user with the "Decentral unit and user administrator" privilege.

In order to affiliate a user with a decentral unit, the user must have one of the three roles:

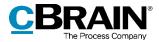

- **Decentral role:** This is a job role that lets the user log in and work in a decentral unit.
- **Decentral read access:** This is a job role that lets the user search for records whose access is normally restricted to users in a decentral unit. The role is equivalent to the "Read access to another unit" role.
- **Decentral read/write access:** This is a job role that lets the user search for records whose responsibility lie with a decentral unit and whose access restriction is either "Unit" or "All". The role is equivalent to the "Write and read access to another unit" role.

Below is an example of when decentral units are useful:

An organisation has a number of units that work independently of the central administration. These units would like to maintain a unit structure across of standard F2 units. The F2 administrator gives one or more users in the organisation the "Decentral unit and user administrator" privilege, which lets them maintain the decentral units.

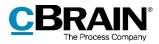

# **User administration**

An administrator with the "User administrator" privilege can create users in F2. Users are created in an authority and can also be attached to a unit. A user needs a "job role" before they can log in to F2.

The creation of a new user is described below. Once the user is created, they need to be assigned roles of which one must be a job role. The roles are affiliated with units and contain one or more privileges. Privileges let the user perform different actions in F2.

One or more role types must be defined before a user can be given a role. One role type must be a "job role". Read more about the creation of role types in the section *Create and assign role types.* 

### **Create user**

Access to different functions in F2 is controlled using roles. Every role is given one or more privileges. In order for a user to log in to F2, one of these roles must be a "job role". It is only possible for a user to access F2 through a job role.

If a user was already created through AD import, the user must be assigned a role. For further information on assigning roles, see the *Assigning roles* section.

Administrators/user administrators can create users in F2 via the "Administrator" tab by clicking on the **Units and users** menu item in the ribbon.

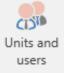

Figure 15: The "Units and users" menu item

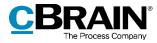

| Users                                                                                                    | Selected user |
|----------------------------------------------------------------------------------------------------|---------------|
| Select user                                                                                                    | Properties    |
| My authority Other authorities  Doc Organistation  Administration                                                                                                    | Activate      |
| <ul> <li>Docadmin (Case manager)</li> <li>Hugo Hugosen (Minister)</li> <li>Quality</li> </ul>                                                                                                    | Creation      |
| Kalle Atlason (Department head)<br>Kain's Smoren (Department secretary )<br>Klaus Salomon (Case manager)<br>Quality Assurance<br>@ Quality Control<br>@ Secretariat of the management<br>Delete Dudsen (Chelic consultant)<br>Dothe Dudsen (Chelic consultant)<br>Dothe Dudsen (Chelic consultant)<br>Dothe Dudsen (Chelic consultant)<br>Dothe Dudsen (Chelic consultant)<br>Lene Lang (Case manager)<br>Luse Laustup (Case manager)<br>Luse Laustup (Case manager)<br>Webke Villasen (Head of support)<br>Victor Vinsen (Head of support) | Create us     |

Figure 16: Create user

A dialogue opens in which the user's master data can be entered.

#### **Create user – information**

For every user the master data, including name, initials, email address, user name, etc., must be added. This is done on the "Information" tab as displayed below.

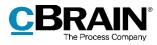

|                | Create user X                      |               |
|----------------|------------------------------------|---------------|
|                | Information Roles                  |               |
|                | Name                               |               |
|                | Name:                              |               |
|                | Username:                          |               |
|                | Initials                           |               |
|                | Email address:                     |               |
|                |                                    |               |
|                | Title:                             |               |
| Limited access | Limited access                     |               |
|                |                                    |               |
|                | SSN:                               |               |
|                | Email account                      |               |
|                | Account:                           |               |
|                | Mail server:                       |               |
| Get email      | Get email Receive email externally | Receive email |
|                | Address                            | externally    |
|                | Address 1:                         |               |
|                | Address 2:                         |               |
|                | Post code: City:                   |               |
|                | Country Code:                      |               |
|                |                                    |               |
|                | Telephone                          |               |
|                | Phone: Local No:                   |               |
|                | Mobile: Fax                        |               |
|                | Private phone:                     |               |
|                |                                    |               |
|                |                                    |               |
|                |                                    |               |
|                | OK Cancel                          |               |

Figure 17: User information

The following table explains selected fields from the "Information" tab in the "Create user" dialogue.

| Field                                   | Description                                                                                                    |
|-----------------------------------------|----------------------------------------------------------------------------------------------------|
| "Limited<br>access" (add-<br>on module) | Ticking the "Limited access" box restricts the user's access to<br>records or cases in F2. The user only gains access when added<br>to a record's or case's access restriction either by username or<br>by being in a security group, unit or team. The user must also<br>have access to the record, e.g. as a supplementary case<br>manager. |
|                                         | A user with limited access can access any record they create.<br>The user will lose access to a record if it is added to a case with<br>an access restriction. If the user creates a case, they are<br>automatically added to its access restriction.                                                                                         |
| "Get email"                             | The consequences of ticking this box depend on F2's configuration. For installations with full email import, F2 transfers all emails from Outlook's inbox to the user's F2 inbox. A record is created for every imported email. In this case, ticking the "Get email" box is not necessary.                                                   |
|                                         | If email import is manual, the user must move relevant emails from Outlook using its "Move to F2" folder. The emails will then                                                                                                    |

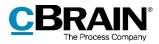

| Field                         | Description                                                                                                    |
|-------------------------------|----------------------------------------------------------------------------------------------------|
|                               | appear in both the "Moved to F2" folder in Outlook and "My inbox" in F2.                                                                                                    |
|                               | The third option is to automatically transfer all emails from the inbox in Outlook that are replies to mails from F2. This is configured on the server by a technician.                                                                                            |
| "Receive email<br>externally" | If this box is ticked, the user will only receive emails in Outlook.<br>This also applies to emails sent internally in F2 to the user.                                                                                                    |
|                               | Any other communication channels are not affected by a tick in<br>the "Receive email externally" box. For example, chats,<br>approvals and records that are either sent or for which the<br>responsibility is allocated internally will still be found in F2 only. |
|                               |                                                                                                    |

**Note**: The "Get email" and "Receive email externally" boxes cannot both be ticked. Ticking "Receive email externally" lets the user work with a different email client alongside F2. In this case, emails must be manually transferred to F2 using the "Move to F2" folder.

Click on **OK** when the fields are filled in. The user then needs a job role. This is described in the next section.

#### Create user – roles

i.

A new user must be assigned a job role. Fill in all the relevant fields on the "Information" tab and click on **OK**. The focus will then automatically shift to the "Roles" tab. Here, the user must be assigned a job role in either the top unit or in a unit.

Select the "Roles" tab and click on **Add role**.

|          | Create user       |               |              |      | ×      |
|----------|-------------------|---------------|--------------|------|--------|
|          | Information Roles |               |              |      |        |
|          | Role              | Role category | Decentralise | Unit |        |
|          |                   |               |              |      |        |
|          |                   |               |              |      |        |
|          |                   |               |              |      |        |
| Add role | Add role Be       | move          |              |      |        |
|          |                   |               |              |      |        |
|          |                   |               |              | ОК   | Cancel |

Figure 18: The "Roles" tab in the "Create user" dialogue

**Note**: An administrator can see which role types are categorised as "job" in the "Role types and privileges" dialogue that is accessible via the menu item on the "Administrator" tab. For more information about role types and privileges see the section *Create and assign role types*.

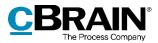

The "Add role to [user]" dialogue opens. Select the authority or unit with which the user must be affiliated. Then select a role type in the "Role type" drop-down menu.

Click on **OK** and the "Add role to [user]" dialogue closes.

|                       | Add role to Iree      | ne Todd                    |    | -         |             | × |                     |
|-----------------------|-----------------------|----------------------------|----|-----------|-------------|---|---------------------|
| Select unit—          | Doc Author     dmini: | stration<br>ance<br>Office |    | ticipants |             |   |                     |
| Select role —<br>type | - Role type: Can r    | ead server logs            | ОК |           | ⊽<br>Cancel |   | — Drop-down<br>menu |

Figure 19: Add a role to a new user

**Note**: It is important to select the correct unit for the user's role. The role and its location determine which privileges the user has in a given unit.

The "Roles" tab now shows that the new user has been assigned the role.

Click on **OK**. The user is created and can now log into F2.

When a user is created, they can be assigned several roles. Roles have associated privileges that let the user perform different tasks in F2. Read more in the *Roles in F2* section.

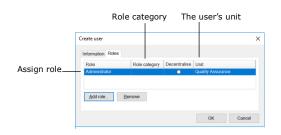

#### Figure 20: Assign a role to a new user

**Note**: New users are always created with the "Addressbook owner" role type. Read more about roles in the *Roles in F2* section.

#### **Deactivate user**

It is not possible to delete a user in F2. A user can instead be deactivated. In the main window, click on the "Administrator" tab and then the **Units and users** menu item to deactivate a user.

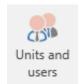

Figure 21: The "Units and users" menu item

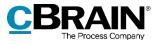

The "Units and users" dialogue opens. In the dialogue, click on the "Users" tab. Select the user in the tree structure and click on **Deactivate**.

| nits ar | nd users    |                                                               | - 0           | ×   |                                   |
|---------|-------------|---------------------------------------------------------------|---------------|-----|-----------------------------------|
| Unit    | Users       |                                                               |               |     |                                   |
| Use     | ect user    |                                                               | Selected user |     |                                   |
| Sel     | ect user    |                                                               | 2.            |     |                                   |
| M       | y authority | / Other authorities                                           | Properties    |     |                                   |
|         | Doc Organ   | istration                                                     | Deactivate    |     | — Deactivate the<br>selected user |
|         |             | ders Andersen (Department head)<br>n Sekner (Case manager)    | Creation      |     |                                   |
|         |             | ne Christiansen (Permanent Secretary)                         |               |     |                                   |
|         |             | ne Christiansen (Department secretary )                       | Create user   |     |                                   |
|         |             | ance                                                          |               |     |                                   |
|         | ⊢ Ha        | nne Winter (Office secretary )                                |               |     |                                   |
|         |             | Hanne Winter (Office secretary )                              |               |     |                                   |
|         |             | Hanse Hansen (Head of office)                                 |               |     |                                   |
|         |             | Haral Haralsen (Case manager)                                 |               |     |                                   |
|         |             | Helene Helenesen (Case manager)                               |               |     |                                   |
|         |             | Hilda Hildasen (Case manager)                                 |               |     |                                   |
|         |             | Hilda Sunesen (Chief consultant)                              |               |     |                                   |
|         |             | Hugo Hugosen (Case manager)<br>Vibeke Villasen (Case manager) |               |     |                                   |
|         |             | Office                                                        |               |     |                                   |
|         |             | beke Villasen (Chief consultant)                              |               |     |                                   |
|         |             | Authority                                                     |               |     |                                   |
|         | Docad       | lmin (Case manager)                                           |               |     |                                   |
|         |             | Hugosen (Minister)                                            |               |     |                                   |
|         | Quality     |                                                               |               |     |                                   |
|         |             | tariat of the management                                      |               |     |                                   |
|         |             |                                                               |               |     |                                   |
|         |             |                                                               | C             | ose |                                   |
|         |             |                                                               |               |     |                                   |

Figure 22: Deactivate a user

A warning dialogue opens. Click on **Yes** to continue deactivating the user.

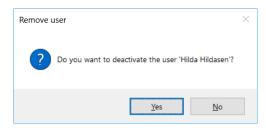

Figure 23: The warning dialogue when deactivating a user

A deactivated user is displayed in italics.

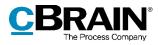

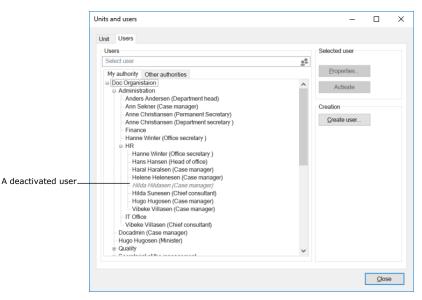

Figure 24: A deactivated user

**Note**: A user must be deactivated in both F2 and Active Directory. If the user is only deactivated in F2, the user will be reactivated via the AD import.

#### Activate user

A deactivated user can be reactivated from the main window by clicking on the "Administrator" tab and then the **Units and users** menu item in the ribbon.

In the "Units and users" dialogue, click on the **Users** tab. Select the user in the tree structure and click on **Activate**.

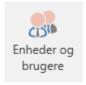

Figure 25: The "Units and users" menu item

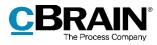

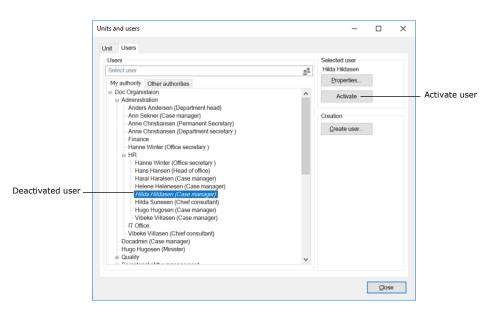

Figure 26: Reactivate a user

A warning dialogue opens. Click on **Yes** to reactivate the user. Select the user again and click on **Properties**. The "Properties for the user [user name]" dialogue opens.

When the user is deactivated, the user name field will state "Not employed". For the user to be reactivated completely, the "User name" field must contain the user's name, in this example Hilda Hildasen. Either the user's full name or an abbreviated version, e.g. the initials used for login and/or email, must be entered here.

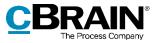

| Properties for the use | r Hilda Hildasen |                          | $\times$ |         |
|------------------------|------------------|--------------------------|----------|---------|
| Information Roles      |                  |                          |          |         |
| Name                   |                  |                          | _        |         |
| Name:                  | Hilda Hildasen   |                          |          |         |
| Username:              | Not employed     |                          |          | sername |
| Initials               | HHI              |                          |          |         |
| Email address:         |                  |                          |          |         |
| Title:                 |                  |                          |          |         |
|                        | Limited access   |                          |          |         |
| Participant No:        | 36               |                          |          |         |
| SSN:                   |                  |                          |          |         |
| Email account          |                  |                          |          |         |
| Account:               |                  |                          |          |         |
| Mail server:           |                  |                          |          |         |
|                        | Get email        | Receive email externally |          |         |
| Address                |                  |                          |          |         |
| Address 1:             |                  |                          |          |         |
| Address 2:             |                  |                          |          |         |
| Post code:             |                  | City:                    |          |         |
| Country Code:          |                  |                          |          |         |
|                        |                  |                          |          |         |
| Telephone              |                  |                          |          |         |
| Phone:                 |                  | Local No:                |          |         |
| Mobile:                |                  | Fax:                     |          |         |
| Private phone:         |                  |                          |          |         |
|                        |                  |                          |          |         |
|                        |                  |                          |          |         |
|                        |                  | OK Cancel                |          |         |

Figure 27: The "Properties" dialogue for the reactivated user

If F2 has not automatically executed this change during reactivation, it must be done manually.

**Note**: Only when the "Username" field contains the participant's username does F2 consider the user activated.

**Note**: A user must be reactivated in both F2 and Active Directory. If the user is only reactivated in F2, the user will be deactivated via the AD import.

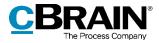

# On behalf of

In a number of situations, a user may need access to another user's inbox for either a fixed time period or on a permanent basis. For example, a secretary may need access to their manager's inbox.

There are two ways of allocating "on behalf of" rights:

- A permanent allocation given by an administrator.
- An ad hoc allocation which can also be given by a user.

The permanent "on behalf of" allocation is managed by a user with the "On behalf of administrator" privilege.

A user who is allocated "on behalf of" rights has "on behalf of" access to another user's F2. This includes the records located in the user's "My private records" list. Two types of "on behalf of" rights exist:

- "Can perform all actions"
- "Can process approvals" (add-on module).

A user with the "On behalf of administrator" privilege can allocate "on behalf of" rights to other users. In the following section this is described in further detail.

**Note**: It is possible to go on behalf of a deactivated user and perform action as if the user were active. For further information on deactivated users, see the *Deactivate user* section.

#### Setting up of "On behalf of"

On the "Administrator" tab, click on **On behalf of** to open the "On behalf of" dialogue.

The dialogue shows which users have "on behalf of" rights for other users. It is possible to assign or remove the "on behalf of" rights in this dialogue.

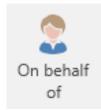

Figure 28: The "On behalf of" menu item

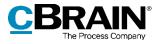

|                  | efine that a user can act on behalf of another use<br>same tasks as the user. The history will describe t |                  |             | t user, and |
|------------------|----------------------------------------------------------------------------------------------------|------------------|-------------|-------------|
| User             | Area                                                                                                    | On behalf of     | Active from | Active to   |
| Amin Aslani      | Can perform all actions                                                                                   | Abigail Anderson |             |             |
| Harper Ross      | Can perform all actions                                                                                   | Hector Richards  |             |             |
| Alya Qaimkhani   | Can perform all actions                                                                                   | Chester Clarkson |             |             |
| Myles McDougall  | Can handle approvals (Ministry)                                                                           | Maisy Moore      |             |             |
| Brian Baxter     | Can perform all actions                                                                                   | Penelope Poole   |             |             |
| Stanley Matthews | Can perform all actions                                                                                   | Shapoor Mousavi  |             |             |
| Stanley Matthews | Can handle approvals (the user's inbox)                                                                   | Sebastian May    |             |             |
| Hannah Hendricks | Can handle approvals (the user's inbox)                                                                   | Hector Richards  |             |             |
| Siún Moynihan    | Can perform all actions                                                                                   | Sebastian May    |             |             |
| Ireene Todd      | Can perform all actions                                                                                   | Klaus Salomon    |             |             |
| lshwar Tagore    | Can perform all actions                                                                                   | Klaus Salomon    |             |             |
|                  |                                                                                                    |                  | New         | Delete      |

Figure 29: The "On behalf of" dialogue

Click on **New** to assign a new "on behalf of" relation. A dialogue opens in which the administrator can assign a user "on behalf of" rights to another user's F2.

The administrator also selects which type of "on behalf of" rights the user is assigned:

- "Can perform all actions". This is the full "on behalf of" rights.
- "Can process approvals" (add-on module). This is partial "on behalf of" rights.

| User             | Area                   |               | On behalf of                                  | Active from | Active to |
|------------------|------------------------|---------------|-----------------------------------------------|-------------|-----------|
| Amin Aslani      | Can perform all action | ns            | Abigail Anderson                              |             |           |
| Harper Ross      | Can perform all actig  |               | L La stara Di sharada                         |             |           |
| Alya Qaimkhani   | Can perform all action | 🤰 On be       | half of 🛛 🗕 🗖 🗙                               |             |           |
| Myles McDougall  | Can handle approva     |               |                                               |             |           |
| Brian Baxter     | Can perform all action | User:         | Quinn Campbell (Case manager, Quality Con 💌 🙎 |             |           |
| Stanley Matthews | Can perform all action | Area:         | Can perform all actions                       |             |           |
| Stanley Matthews | Can handle approva     | On behalf of: | Can perform all actions                       |             |           |
| Hannah Hendricks | Can handle approva     |               |                                               |             |           |
| Siún Moynihan    | Can perform all action | Active        | Can handle approvals                          |             |           |
| Ireene Todd      | Can perform all action |               |                                               |             |           |
| lshwar Tagore    | Can perform all action |               |                                               |             |           |
|                  |                        |               | OK Cancel                                     |             |           |

Create new "On behalf of" rights

#### Figure 30: Assigning "on behalf of" rights for all areas

If a user is given rights to process approvals e.g. for their manager, it is possible to specify where approval notifications are received (add-on module).

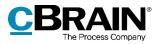

The notification can be sent to the user's personal inbox, all the user's inboxes or a specific unit's inbox.

| half of 🛛 🗕 🗖                               | >                                                                                                    |
|---------------------------------------------|----------------------------------------------------------------------------------------------------|
| Quinn Campbell (Case manager, Quality Con 🔻 | 2                                                                                                    |
| Can handle approvals                        | ▼                                                                                                    |
| ⊘ Carmen Collins (Case manager, Quality Co▼ | 2                                                                                                    |
| The user's inbox                            | •                                                                                                    |
| The user's inbox                            |                                                                                                    |
| All the user's inboxes                      |                                                                                                    |
| Specific unit inbox                         |                                                                                                    |
|                                             | Quinn Campbell (Case manager, Quality Con ▼<br>Can handle approvals<br>⊘ Carmen Collins (Case manager, Quality Co ▼<br>The user's inbox<br>The user's inbox<br>All the user's inboxes |

Figure 31: Select the location for approval notifications

| ᇶ On behalf of 🛛 🗕 🗖 🗙 |                                                 |    |  |
|------------------------|-------------------------------------------------|----|--|
| User:                  | Ireene Todd (Case manager, IT Office)           | 20 |  |
| Area:                  | Can handle approvals                            | •  |  |
| On behalf of:          | Ishwar Tagore (Decentralised role, Test unit) 🕶 | 22 |  |
| Notification:          | Specific unit inbox                             | •  |  |
| Unit:                  | Test unit (Decentralised role)                  | •  |  |
| Active                 | Test unit (Decentralised role)                  |    |  |
|                        | IT Office (Case manager)                        |    |  |

Figure 32: Select a specific inbox

| User:         | Ireene Todd (Case manager, IT Office)           |
|---------------|-------------------------------------------------|
| Area:         | Can handle approvals                            |
| On behalf of: | Ishwar Tagore (Decentralised role, Test unit) 🕶 |
| Notification: | Specific unit inbox                             |
| Unit:         | Test unit (Decentralised role)                  |
| Active        | 19/02/2021 7 - 26/02/2021                       |

Figure 33: Assign "On behalf of" rights for processing approvals

can be selected.

When selecting a specific unit inbox, the "Unit" field appears. Here, the relevant unit inbox

The "on behalf of" access can be given a duration. If a duration is not set, the access is active from the time it is assigned until it is removed again.

Click on **OK** to complete.

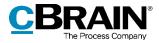

# Managing emails

F2 offers several variants of email integration with commonly used email systems.

Email settings can be configured in F2 on different levels: authority, unit and user. Using the add-on module F2 Shared mailboxes it is possible to create and set up shared mailboxes/email addresses for each unit.

This section describes the administrator's options for setting up emails during installation and during the ongoing work in F2.

Emails for users are set up during the installation of F2.

#### Setting up mailboxes for authorities and units

This section describes how unit mailboxes are set up for an F2 authority and its units. A unit mailbox is a mailbox that belongs to a unit or authority in F2, for example an HR unit inbox for inquiries regarding HR cases.

Unit mailboxes may be automatically imported into F2 from a shared email address in e.g. Exchange. An administrator can facilitate this from the "Properties for the unit" dialogue as shown in the figure below.

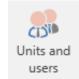

Figure 34: The "Units and users" menu item

On the ribbon of the "Administrator" tab, click on the **Units and users** menu item. Select the relevant unit from the tree structure in the dialogue and click on **Properties**.

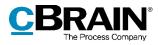

| The<br>"Administration"_<br>unit is selected | Unit Users Unit Users Unit Select unit Select unit Administration Gatantistration Guality Guality Secretarist of the management | (Department)       Properties       Move       Remove       Creation       Create unit under<br>'Administration'       Create |       | × | – Select<br>"Properties" |
|----------------------------------------------|----------------------------------------------------------------------------------------------------|----------------------------------------------------------------------------------------------------|-------|---|--------------------------|
|                                              |                                                                                                    | Unit types<br>Edit                                                                                                    | Close |   |                          |

Figure 35: The "Units and users" dialogue

The "Properties for the unit [the name of the unit/authority]" dialogue opens as shown below.

| Select the "E        | mail settings" tab           |                                             |          |
|----------------------|------------------------------|---------------------------------------------|----------|
| Properties for the u | nit Administration           |                                             | $\times$ |
| General Email set    | tings                        |                                             |          |
| Email account        |                              |                                             |          |
| Account:             |                              |                                             |          |
| Mail server:         |                              |                                             |          |
|                      | Get email                    | Receive email externally                    |          |
|                      |                              | will be sent, when a request is sent to the |          |
| Reading marks        | the number of unread for the | units inbox                                 |          |
|                      |                              |                                             |          |
|                      |                              | OK Cance                                    | I        |

Figure 36: Setting up a unit inbox

Fill in the following fields on the "Email settings" tab to create a unit inbox for an authority or a unit:

| Field     | Description                                                  |
|-----------|--------------------------------------------------------------|
| "Account" | Enter the email address for the mailbox in the email system. |

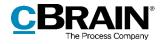

| Field                      | Description                                                                                                    |
|----------------------------|----------------------------------------------------------------------------------------------------|
| "Mail server"              | Enter the name of the mail server. The organisation's IT department will know this.                                                                                                    |
| "Get email"                | Tick this box and all incoming emails will automatically be imported from the email server to the unit's inbox in F2.                                                                                                    |
| "Receive email externally" | Tick this box and all incoming external emails for the<br>unit will be received in an external email system such<br>as Outlook. This includes emails sent to the unit inbox<br>internally in F2.                                                                                                    |
|                            | None of the other communication channels are affected<br>by this choice, which means that e.g. chats, approvals<br>and records for which the responsibility is reallocated<br>are still kept only in F2.                                                                                                    |
| "External info mail"       | Insert a participant from the unit's external email here,<br>and they will receive a notification email when the unit<br>receives an email or a request in F2. The participant<br>also receives a notification email if a change is made to<br>a request.                                                                                                    |
|                            | This allows a third party recipient to receive and<br>respond to requests, e.g. using Outlook. The recipient<br>receives an email with the request as a PDF whenever<br>a request is sent or edited. This external notification<br>email also has a data file attached. The data file is how<br>F2 recognises the reply as a group request reply when<br>it is sent. |
|                            | External notification emails are mainly used in connection with group requests (add-on module). For more information, see F2 Group Request – User manual.                                                                                                    |
|                            | <b>Note</b> : The data file must be attached to the response, otherwise F2 will be unable to recognise it as a group request reply.                                                                                                    |
| "Read markings"            | Tick this box to hide the number of unread emails in the unit's inbox next to its name in F2's main window.                                                                                                    |

Once the fields are filled in, F2 is able to import emails from the specified email address. Records are automatically created for the imported emails and the specified unit is set as the recipient.

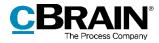

Imported emails are automatically moved to the "Moved to F2" folder. Emails sent to the shared email address are placed in the "Unit inbox" om F2 so everyone in the unit can view them.

### Create suffixes in the subject field of external emails

An administrator can configure the subject field of outgoing emails to contain either the record ID or the case number.

The purpose of attaching a record ID/case number as a suffix in the subject field is:

- To give the recipient a point of reference to the mail for later use.
- To automatically relate an email sent from F2 to an externally received reply.
- To automatically attach a reply email to the case of the original email.

The subject field for all of the authority's outgoing emails is configured on the "Email settings" tab in the "Properties for the unit" dialogue. Select the "Administrator" tab and then click on the **Units and users** menu item to open the dialogue. Choose an authority from the list and click on **Properties**.

|                                                                        | Properties for the unit Departementet | ×   |
|------------------------------------------------------------------------|---------------------------------------|-----|
| Set up case and record<br>relations for outgoing<br>emails and replies |                                       |     |
|                                                                        | UK Can                                | cei |

Figure 37: Configure the subject field for emails

The "Suffix for the subject" field found under the "Subject field" header is used to link outgoing emails' subject field to the record ID or to the sent email's case.

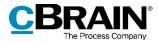

To add a suffix in an email's subject field for all outgoing emails in an authority, the fields below must be filled in. The suffix is critical for how the sent email is linked to the original record or case.

| Field                                 | Description                                                                                                    |  |
|---------------------------------------|----------------------------------------------------------------------------------------------------|--|
| "Suffix for the subject"              | This field makes it possible to link the subject field on outgoing emails to the record ID or to the sent email's case.                                                                                                    |  |
|                                       | The following can be inserted in the field:                                                                                                    |  |
|                                       | <ul> <li>Insert "{IdNr}" in the field to include the record ID in<br/>the subject field on outgoing emails.</li> </ul>                                                                                                    |  |
|                                       | <ul> <li>Insert "{F2CaseNumber}" in the field to include the<br/>case number for the email's case in the subject field on<br/>outgoing emails.</li> </ul>                                                                               |  |
|                                       | <ul> <li>Insert "{IdNr}{F2CaseNumber}" in the field to include<br/>both the record ID and the case number in the subject<br/>field on outgoing emails.</li> </ul>                                                                       |  |
| "Relate imported<br>email as reply to | Tick this box if F2 should relate an answer to the original email to its record ID.                                                                                                    |  |
| original records"                     | The field is only active when "{IdNr}" is inserted in the "Suffix for the subject" field.                                                                                                    |  |
| "Assign imported<br>email to case"    | Tick this box if F2 should attach an answer to the original email to its the case.                                                                                                    |  |
|                                       | The field is only active when either "{IdNr}" or "{F2CaseNumber}" is inserted in the "Suffix for the subject" field.                                                                                                    |  |
| "Abbreviation"                        | In this field a unique name must be entered in order to<br>identify the email as affiliated with the organisation. The<br>customer abbreviation is not displayed in the subject field, but<br>will be included in the email's metadata. |  |
|                                       | This field is filled in in cooperation with cBrain.                                                                                                    |  |

**Note**: If only "{F2CaseNumber}" has been inserted in the "Suffix for the subject" field, a reply cannot be related to the original email record ID.

Static text can be inserted in the subject field. This text is added to all outgoing emails together with e.g. an ID or case number. The static text can e.g. be an abbreviation of an authority's name.

For example: "FM - ID-no: {IdNr}, case no.: {F2CaseNumber}"

The text outside the curly brackets will be inserted on all outgoing emails. The text inside the curly brackets will be replaced with the relevant record ID and case number.

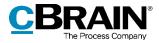

### Set up automatic transfer of replies to F2 emails

It may be desirable to receive replies to emails sent from F2 in F2, while other emails are managed in e.g. Outlook. In this case, Outlook can be configured to automatically place emails that are replies to emails sent from F2 in the "Move to F2" folder. The emails are then transferred to the F2 inbox. This configuration is done in the email system.

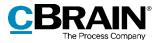

# Roles in F2

Privileges let a user perform different tasks in F2. They are given to a user through the assignment of role types. For example, if a user must be able to delete notes, the user must be assigned a role type containing the "Can delete notes" privilege.

F2 comes with a number of role types, including four administrator roles. An administrator with the "User administrator" or "Administrator" role type can also create new role types.

The integrated role types in F2 are described below.

### Administrator roles

The following section describes the available administrator roles and the associated privileges.

When F2 is installed a user with the "Administrator" role is created simultaneously. Additional users must be created afterwards. If an additional authority is created within an F2 installation, another user with the "Administrator" role must be created as with the first authority. The administrator user created for the second authority will then perform relevant tasks in this authority.

There are four integrated administrator roles:

- Administrator
- User administrator
- Business administrator
- Technical administrator.

An administrator's tasks can be changed by either assigning or removing privileges from each role type. Read more about assigning privileges to role types in the section *Assign a privilege to a role type*.

The assignment of the individual privileges is listed below.

The "Administrator" role type has the following privileges:

- Access to cPort
- User administrator
- Distribution list editor
- Extra email administrator
- Keyword creator
- Unit administrator
- Unit type administrator
- Flag administrator

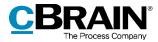

- Settings administrator
- Can import documents from the server (add-on module)
- Can import parties
- Meeting forum administrator (add-on module)
- Editor of participants
- Privilege administrator
- On behalf of administrator
- Result list administrator
- Security group administrator
- Template administrator
- Progress codes administrator (add-on module)
- System messages administrator
- Search administrator
- Team administrator
- Team creator
- Value list administrator.

The above privileges cannot be removed from the "Administrator" role type. However, additional privileges may be added.

The "User administrator" role type comes with the following privileges. These privileges may be removed, or additional privileges may be added, by a user with the "Privilege administrator" privilege:

- User administrator
- Extra email administrator
- Keyword creator
- Unit administrator
- Unit type administrator
- Flag administrator
- Settings administrator
- Can import documents from the server (add-on module)
- Can import parties
- Meeting forum administrator (add-on module)
- Editor of participants
- Privilege administrator
- On behalf of administrator

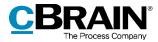

- Security group administrator
- System message administrator
- Team administrator
- Team creator.

As a standard, the "Business administrator" role type has the following privileges. These privileges may be removed, or additional privileges may be added, by a user with the "Privilege administrator" privilege:

- Access to cPort
- Distribution list editor
- Keyword creator
- Unit type administrator
- Flag administrator
- Can import documents from the server (add-on module)
- Meeting forum administrator (add-on module)
- Template administrator
- Progress codes administrator (add-on module)
- Value list administrator.

As a standard, a "Technical administrator" role type has the following privileges. These privileges may be removed, or additional privileges may be added, by a user with the "Privilege administrator" privilege:

- Result list administrator
- Search administrator

The different privileges are described in the *Privilege overview* section.

## Other integrated role types in F2

## The "Can delete everything on cases" role

Users who are assigned the "Can delete everything on cases" role by an administrator are able to delete a case regardless of the state of its records. When a case is deleted, a report with its case and record information appears in the user's inbox. For further information on the case deletion process, see *F2 Desktop – Cases*.

## Assigning roles

A user in F2 must have one or more roles. A role contains one or more privileges in a given authority, allowing the user perform different tasks within.

F2 is installed with an Active Directory (a central administration of users) integration. As a standard, F2 uses one of two possible AD integrations:

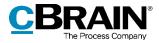

- "Full integration" in which roles and privileges in F2 are controlled using AD. As a standard it updates F2's users once a day.
- "Standard integration" in which an administrator must assign updated users to their respective units.

The following sections are based on an F2 installation with a standard AD integration, i.e. the users are set up manually.

## Assign a role to a user

Roles are assigned to a user through the "Properties for the user [Name]" dialogue. Open the dialogue by clicking on the **Units and users** menu item. The user's master data can also be added here.

The step by step guide below describes how Klaus Salomon from Quality is assigned the business administrator role.

After clicking on the **Units and users** menu item in the "Administrator" tab, click on the **Users** tab in the dialogue.

Find and select the user who needs a new role, in this case Klaus Salomon.

Click on **Properties**.

| Unit Users Users Select user  Other authoritie  Doc Organistation  Occodinin (Case manager)  Occodinin (Case manager)  Kalle Aflason (Department head)  Kalle Aflason (Department head)  Kalle Aflason | Selected user<br>Klaus Salomon<br>Properties —<br>Deactivate<br>Creation<br><u>Q</u> reate user | ] |  | <ul> <li>The<br/>properties<br/>for the user<br/>Klaus<br/>Salomon</li> </ul> |
|----------------------------------------------------------------------------------------------------|-------------------------------------------------------------------------------------------------|---|--|-------------------------------------------------------------------------------|
|----------------------------------------------------------------------------------------------------|-------------------------------------------------------------------------------------------------|---|--|-------------------------------------------------------------------------------|

Figure 38: Select user

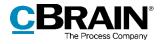

In the "Properties for the user Klaus Salomon" dialogue, click on the **Roles** tab and then on **Add role**.

|    | The "Roles" t            | ab            |              |                  |          |
|----|--------------------------|---------------|--------------|------------------|----------|
| Pr | operties for the user Kl | aus Salomon   |              |                  | $\times$ |
|    | Information Roles        |               |              |                  |          |
|    | Role                     | Role category | Decentralise | Unit             |          |
|    | Mailing list ovner       |               |              | Private          |          |
|    | Case manager             | job           |              | Quality          |          |
|    | Administrator            |               |              | Doc Organistaion |          |
|    | Parties editor           |               |              | Quality          |          |
|    | Can edit case guide      |               |              | Quality          |          |
|    | Add role Re              | move          |              |                  |          |
|    |                          |               |              | OK Can           | cel      |

Add a role to the user

#### Figure 39: Assign a role to the user

To add a role first select a "Role type", in this example "Business administrator". Next select a unit to which the role must be applied. In this case it is the "Quality" unit.

Click on **OK** to assign the role to Klaus Salomon.

|                  | Add role to                   | Klaus Salomon              |                  | - |      | ×      |
|------------------|-------------------------------|----------------------------|------------------|---|------|--------|
|                  | Unit:                         |                            |                  |   |      |        |
|                  |                               | ty Other authorities       | External parties |   |      |        |
| Select –<br>unit | Digit<br>• <mark>Qua</mark> l | nistration<br>al Authority | ent              |   |      |        |
| Select -         | Role type:                    | Business administrato      | r                |   |      | $\sim$ |
| role<br>type     |                               | Editing Templates ar       |                  | Ж | Canc | el     |

Figure 40: Assign a role type to a user

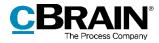

The role is now assigned and appears in the overview of the user Klaus Salomon's roles and job roles.

To remove a role from a user, select the role and click on **Remove**. The role is then removed from the user.

|                     | Properties for the user Kla | us Salomon    |              |                  | × |
|---------------------|-----------------------------|---------------|--------------|------------------|---|
|                     | Role                        | Role category | Decentralise | Unit             | 1 |
|                     | Mailing list ovner          |               |              | Private          |   |
|                     | Case manager                | job           |              | Quality          |   |
|                     | Administrator               |               |              | Doc Organistaion |   |
|                     | Parties editor              |               |              | Quality          |   |
|                     | Can edit case guide         |               |              | Quality          |   |
| New role —<br>added | Business administrator      |               |              | Quality          |   |
|                     | Add role Rer                | nove          |              |                  |   |
|                     |                             |               |              | OK Cancel        |   |
| -                   | Re                          | move role     |              |                  |   |

#### Figure 41: Add/remove a role from a user

**Note**: It is important to select the correct unit for the user's role. The role and its location determine which privileges the user has in a given unit.

## Create and assign role types

An administrator can create role types as needed. To create new role types, the administrator must have either the "User administrator" or "Administrator" role type.

To view available role types, click on the **Role types and privileges** menu item in the ribbon of the "Administrator" tab.

A dialogue opens and a list of the organisation's role types can be seen clicking the drop-down arrow in the "Role type" field.

| Role types and privileges |  |
|---------------------------|--|
| Extra unit emails         |  |
| Role types and privileges |  |
| 🙎 Show security groups    |  |

Figure 42: The "Role types and privileges" menu item

In this dialogue role types can also be created and edited. To create a new role type, click on **New role type**, and to edit a role type click on **Edit role type**.

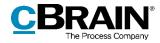

|                            |                         |                      | Edit rol       | e type |   |       |          |
|----------------------------|-------------------------|----------------------|----------------|--------|---|-------|----------|
| View role                  | types                   | New                  | role type      |        |   |       |          |
| 😽 Role types and privilege | 5                       |                      |                |        | - |       | $\times$ |
| Role type: Staff security  | group ~                 |                      | New role type  |        |   |       |          |
| Role category:             |                         |                      | Edit role type |        |   |       |          |
| Description:               |                         |                      |                |        |   |       |          |
| Active:                    |                         |                      |                |        |   |       |          |
| Organisation title         | Privilege type          |                      | Group          | name   |   |       |          |
| Digital Authority          | Archive access          | Staff security group |                |        |   |       |          |
|                            |                         |                      |                |        |   |       |          |
| New privilege E            | idit privilege Delete p | rivilege             |                |        |   | Close |          |

Figure 43: Role types and maintaining them

Click on **New role type** to open the "New role type" dialogue which is used to create new role types. Add the following in the dialogue:

- The name of the role type.
- A description of the role type's function e.g. "Access to edit templates and keywords".
- The synchronisation key if using full AD integration.
- Tick the "Active" box to activate the role type so it can be assigned to users.

| 🚏 New role type     | – 🗆 X      |
|---------------------|------------|
| Name<br>Description |            |
|                     |            |
| Synchronisation key | Active Job |
|                     | OK Cancel  |

Figure 44: The "New role type" dialogue

If the "Active" box is unticked, the role type is deactivated. This means the role type can no longer be assigned.

If the "Job" box is ticked, this role type can be used to log into F2. A user must have at least one job role to log into F2.

In order for a user to perform extended actions in F2, one or more privileges must be assigned to one of their role types. This is described in the *Privileges* section.

**Note**: The "Job" box must be ticked during creation for the role to become a job role. It <u>cannot</u> be ticked after the role is created.

**Note**: A role type cannot be deleted, only deactivated.

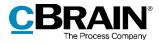

# Privileges

It is not possible to assign a privilege to a user directly. A privilege must be assigned to a role type, which can then be assigned to a user. This mean that all users that are assigned a given role type will have its privilege(s).

Assigning privileges to role types requires the "Privilege administrator" role type.

Privileges and role types are managed in the "Role types and privileges" dialogue. Open the dialogue from the ribbon of the "Administrator" tab by clicking on the **Role types and privileges** menu item.

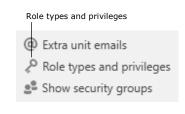

Figure 45: The "Role types and privileges" menu item

The organisation's appointed privilege administrator can distribute privileges to role types and assign authorities and security groups. It is not possible to create, delete or edit the names or rights of the privileges.

In the "Role types and privileges" dialogue, new roles can be created and assigned privileges. Read more about managing role types in the *Assigning roles* section.

## Assign a privilege to a role type

Here, privileges are assigned to a role type. Select a role type that needs a privilege assigned in the "Role type" field, e.g. "Staff security group" as shown in the figure below.

| Select                      | role type              |                      |                |   |              |   |
|-----------------------------|------------------------|----------------------|----------------|---|--------------|---|
| 😽 Role types and privilege  | ;                      |                      |                | - |              | × |
| Role type: Staff security g | tronb ~                |                      | New role type  |   |              |   |
| Role category:              |                        |                      | Edit role type |   |              |   |
| Description:                |                        |                      |                |   |              |   |
| Active:                     |                        |                      |                |   |              |   |
| Organisation title          | Privilege type         |                      | Group name     |   |              |   |
| Digital Authority           | Archive access         | Staff security group |                |   |              |   |
| New privilege E             | dit privilege Delete p | rivilege             |                |   | <u>C</u> los | e |
|                             |                        |                      |                |   |              |   |

Add a new privilege to the selected role type

#### Figure 46: The "Role types and privileges" dialogue

Click on **New privilege** and the "New privilege" dialogue opens. See the figure below.

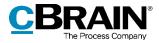

Select a new privilege to add to the role type in the dialogue. Also select which authority to which the privilege must be applied. A security group can also be attached to the privilege.

| 📝 New privileo  | je             |    | >      |
|-----------------|----------------|----|--------|
| Privilege type: | Archive access |    | ~      |
| Authority:      | Departement    |    | ~      |
| Security group: |                |    | ~      |
|                 |                | ОК | Cancel |

Click on **OK** to finish.

#### Figure 47: The "New privilege" dialogue

All users with the "Staff security group" role now have archive access to the security group in the chosen authority.

## Edit or remove privileges from a role type

Privileges can be edited or removed from a role type. To do this, select a privilege in the list of current role type's privileges, e.g. "Archive access", as shown in the figure below.

|                                 |                         |                   | 5                     | Select p                | rivilege  |                                 |    |   |      |                |
|---------------------------------|-------------------------|-------------------|-----------------------|-------------------------|-----------|---------------------------------|----|---|------|----------------|
| 🔒 Role types a                  | nd privileges           | ;                 |                       |                         |           |                                 |    | - |      | ×              |
| Role category:                  | Staff security <u>c</u> | Iroup             | ~                     |                         |           | New role type<br>Edit role type |    |   |      |                |
| Organisatio                     | on title                | Privilege         | e type                |                         |           | Group na                        | me |   |      |                |
| Digital Authority New privilege | ə E                     | Archive access    | Delete p              | Staff secu<br>privilege | niy group |                                 |    |   | Clos | 5 <del>0</del> |
|                                 | Edit th<br>privile      | ne selected<br>ge | Delete t<br>privilege |                         | ted       |                                 |    |   |      |                |

Figure 48: Edit or delete a privilege

Edit an existing privilege by clicking on **Edit privilege**. The "Edit privilege" dialogue opens. See the figure below.

| Select another privilege, another    | 📝 Edit privilege | :                    | ×         |
|--------------------------------------|------------------|----------------------|-----------|
| authority or another security group. | Privilege type:  | Archive access       | ~         |
|                                      | Authority:       | Digital Authority    | ~         |
| Click on <b>OK</b> to finish.        | Security group:  | Staff security group | ~         |
|                                      |                  |                      | OK Cancel |

Figure 49: The "Edit privilege" dialogue

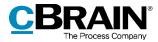

An existing privilege is removed from the current role type by clicking on **Delete privilege**. The action cannot be undone and no warning appears.

## **Privilege overview**

The privilege list is the same for all F2 installations (if using the same version of F2). Some privileges are only available if the relevant add-on module is active.

An administrator with the "Privilege administrator" privilege can assign privileges and their associated rights to users via role types. Privileges and associated rights are presented in the table below.

To see a list of available privileges, click the drop-down arrow in the "Privilege type" field which appears in both the "New privilege" and the "Edit privilege" dialogues. See the figure below.

| Privilege type: | Archive access                                      | ~ |
|-----------------|-----------------------------------------------------|---|
|                 | Archive access                                      | ^ |
| Authority:      | Creates cases                                       | _ |
|                 | Keywords creator                                    |   |
| Security group: | Distribution list editor                            |   |
| ,,,,            | Administrator read access to all records            |   |
|                 | Editor of participants                              |   |
|                 | Can edit ext. participant No                        |   |
|                 | <ul> <li>System message administrator</li> </ul>    |   |
|                 | Closer cases                                        |   |
|                 | Reopener case                                       |   |
|                 | Can change responsible on all records               |   |
|                 | SSN Synchronizer                                    |   |
|                 | CSearch access                                      |   |
|                 | Can delete notes                                    |   |
|                 | Can add/change/remove task guides in existing cases |   |
|                 | Process editor                                      |   |
|                 | Can quality assure cases                            | 1 |
|                 | Team creator                                        |   |
|                 | Can change responsible on all cases                 |   |
|                 | Can see access information                          |   |
|                 | Does not have meeting planner active in F2 Manager  |   |
|                 | Does not have submissions active in F2 Manager      |   |
|                 | Does not have approval active in F2 Manager         |   |
|                 | Does not haven bookmarks active in F2 Manager       |   |
|                 | Decentral unit and user administrator               |   |
|                 | CBrainInstaller                                     |   |
|                 | CBrainSuperSetter                                   |   |
|                 | CBrainSetter                                        |   |
|                 | F2Setter                                            |   |
|                 | Phrase administrator                                | × |

#### Figure 50: Assignable privileges

| Privilege       | Description                                                                                                   |
|-----------------|----------------------------------------------------------------------------------------------------|
| Access to cPort | Provides access to use cPort.                                                                                 |
|                 | Exports are made across access levels and security groups. They do not show content, only titles and records. |

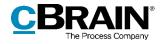

| Privilege                                                                 | Description                                                                                                    |
|---------------------------------------------------------------------------|----------------------------------------------------------------------------------------------------|
| Administrator read access to                                              | Can read all records in F2 despite the access levels.                                                                                                    |
| all records                                                               | For further information, see the section<br>Administrator read access to all records.                                                                                                    |
| Archive access                                                            | Assigns a role to a security group. This lets an administrator add participants to security groups.                                                                                                    |
|                                                                           | Read more in the Archive access section.                                                                                                    |
| Can add/change/remove case<br>guides in existing cases<br>(add-on module) | Can edit the case guides for existing cases.                                                                                                    |
| Can change responsible on all cases                                       | Can change the responsible user/unit on a case.                                                                                                    |
| Can change responsible on all records                                     | Can change the responsible user/unit on a record.<br>This privilege is meant for users who allocate many<br>records and may need to reallocate responsibility,<br>e.g. if responsibility on a record has been allocated<br>to the wrong user/unit. |
| Can delete cases                                                          | Can delete cases under certain conditions.                                                                                                    |
|                                                                           | These conditions are listed in F2 Desktop – Cases.                                                                                                    |
| Can delete notes                                                          | Can delete record notes.                                                                                                    |
| Can delete shared records for everyone                                    | Can delete a record for everyone, even if the record is shared.                                                                                                    |
|                                                                           | For further information, see the manual F2 Desktop – Management and Organisation.                                                                                                    |
| Can edit case templates<br>(add-on module)                                | Can edit case templates. These are used by the organisation's user when filling out the "New case" dialogue. Read more in F2 Case Template Editor – User manual.                                                                                   |
| Can edit ext. participant no.                                             | Can edit an external participant's synchronisation number.                                                                                                    |
| Can import documents from the server                                      | Can import documents from the server, if this is configured.                                                                                                    |
| (add-on module)                                                           | The configuration is done in cooperation with cBrain.                                                                                                    |

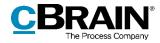

| Privilege                                           | Description                                                                                                    |
|-----------------------------------------------------|----------------------------------------------------------------------------------------------------|
| Can import participants                             | Can import external participants.                                                                                               |
| Can quality assure cases<br>(add-on module)         | Can quality assure cases on the case tab.                                                                                       |
| Can see access information                          | Can see access information for records (right-click function), i.e. who can view the records, and how they received the access. |
|                                                     | Read more in F2 Desktop – Records and Communication.                                                                            |
| Can send on behalf of<br>everybody in the authority | Can send records both internally and externally on behalf of all users and units in the authority.                              |
| CBrainInstaller                                     | Can perform configuration changes in the F2 installation.                                                                       |
|                                                     | cBrain recommends that all configurations are done in cooperation with cBrain.                                                  |
| CBrainSuperSetter                                   | Can perform configuration changes in the F2 installation.                                                                       |
|                                                     | cBrain recommends that all configurations are done in cooperation with cBrain.                                                  |
| CBrainSetter                                        | Can perform configuration changes in the F2 installation.                                                                       |
|                                                     | cBrain recommends that all configurations are done in cooperation with cBrain.                                                  |
| Closer cases                                        | Can complete cases.                                                                                                    |
| Creates cases                                       | Can create new cases.                                                                                                    |
| cSearch access                                      | Can perform searches using the add-on module                                                                                    |
| (add-on module)                                     | cSearch.                                                                                                    |
| Decentral unit and user                             | Can create decentral units.                                                                                                    |
| administrator                                       | Can assign decentral roles to existing users for selected levels in the organisation.                                           |
| Distribution list editor                            | Can create and edit the shared distribution lists in F2.                                                                        |

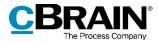

| Privilege                                                                | Description                                                                                               |
|--------------------------------------------------------------------------|----------------------------------------------------------------------------------------------------|
|                                                                          | For further information, see the section <i>Distribution list editor</i> .                                |
| Does not have approvals active in F2 Manager                             | Cannot see approvals in F2 Manager.                                                                       |
| (add-on module)                                                          |                                                                                                    |
| Does not have bookmarks<br>active in F2 Manager                          | Cannot see bookmarks in F2 Manager.                                                                       |
| (add-on module)                                                          |                                                                                                    |
| Does not have meeting<br>planner active in F2 Manager<br>(add-on module) | Cannot see the meeting planner in F2 Manager.                                                             |
| Editor of participants                                                   | Can create, edit and delete external participants as well as change the images for external participants. |
|                                                                          | <b>Note</b> : The privilege MUST be attached to a node under external participants.                       |
|                                                                          | Read more in the Editor of participants section.                                                          |
| Extra email administrator<br>(add-on module)                             | Can create extra emails for units.                                                                        |
| F2Setter                                                                 | Can perform configuration changes in the F2 installation.                                                 |
|                                                                          | cBrain recommends that all configurations are done in cooperation with cBrain.                            |
| Flag administrator                                                       | Can create, edit and delete flags.                                                                        |
| Keyword administrator                                                    | Can create, edit and delete keywords as well as assign keywords to a unit.                                |
|                                                                          | For further information, see the section <i>Administration of keywords</i> .                              |
| Meeting forum administrator<br>(add-on module)                           | Can create, edit, deactivate, activate and delete meeting forums.                                         |
| No case help for saving or sending records                               | Will not see the case help when sending or saving a record.                                               |
|                                                                          | For more information, see the section <i>No case help</i> for sending or saving records.                  |

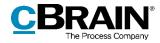

| Privilege                                      | Description                                                                                                    |
|------------------------------------------------|----------------------------------------------------------------------------------------------------|
| On behalf of administrator                     | Can create and delete "on behalf of" privileges for all users.                                                                                                    |
| Phrase administrator<br>(add-on module)        | Can edit phrases for merging documents.                                                                                                    |
| Privilege administrator                        | Can create new roles and assign, remove and edit privileges for a role.                                                                                                    |
| Process editor<br>(add-on module)              | Can start the Process editor tool. This tool is used for editing case guide templates.                                                                                                    |
| Progress code administrator<br>(add-on module) | Can create, edit and delete progress codes.                                                                                                    |
| Reopener case                                  | Can reopen cases.                                                                                                    |
| Result list administrator                      | Can create standard column settings for all users.                                                                                                    |
| Search administrator                           | Can create saved searched for all users.<br>If the F2 Search Templates add-on module has<br>been configured, users with this privilege will be<br>able to view search templates.<br>Search templates are configured in cooperation<br>with cBrain. |
| Security group administrator                   | Can create, edit and delete security groups.                                                                                                    |
| Settings administrator                         | Can create, edit and delete user settings along as<br>well as assign them to individual users, new users<br>and from the users' roles.                                                                                                    |
| SSN Synchronizer<br>(add-on module)            | Can access the SSN register via the properties dialogue for participants and users and update participant information from there.                                                                                                    |
| System message<br>administrator                | Can create, edit and delete system messages.                                                                                                    |
| Team administrator                             | Can create, edit and delete teams.                                                                                                    |
| Team creator                                   | Can create teams across the authority.                                                                                                    |
| Template administrator                         | Can create, edit and delete document templates and global approval templates (add-on module).                                                                                                    |

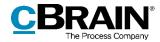

| Privilege                | Description                                     |
|--------------------------|-------------------------------------------------|
| Unit administrator       | Can create, edit, move and deactivate units.    |
| Unit type administrator  | Can create and delete unit types.               |
| User administrator       | Can create and edit users and edit user images. |
| Value list administrator | Can create, edit and delete value lists.        |

## Further explanation of selected privileges

The following sections describe selected privileges in further detail.

## Administrator read access to all records

This privilege should be treated with caution. A user with this privilege can search and find all records within their authority except for the records in the users' "My private records" lists.

| 📝 New privilege | e                                        | × |
|-----------------|------------------------------------------|---|
| Privilege type: | Administrator read access to all records | ~ |
| Authority:      | Doc Organisation                         | ~ |
| Security group: |                                          |   |
|                 | OK Cancel                                |   |

Figure 51: The "Administrator read access to all records" privilege

This privilege can be used e.g. when an employee leaves the organisation and the records for which they are responsible must be reallocated.

Read access to all records are disabled by default. A user with the privilege can enable it via the menu item in the "Misc." group omn the administrator tab.

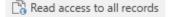

Figure 52: The "Read access to all records" menu item

## **Archive access**

The purpose of this privilege is to attach a group of users to a security group within an authority. It must be decided which role type is to be connected to the security group.

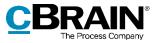

| 📝 New privilege | 2                    | ×         |
|-----------------|----------------------|-----------|
| Privilege type: | Archive access       | ~         |
| Authority:      | Digital Authority    | ~         |
| Security group: | Staff security group | ~         |
|                 |                      | OK Cancel |

Figure 53: A new privilege type - "Archive access"

A user with a role containing the above privilege becomes a member of the security group. This privilege is attached to a role type and describes an interconnection between a security group and an authority.

## **Creates cases**

Users can create new cases in F2 if they have a role to which the "Create cases" privilege is attached. The privilege depends on a connection between a role type and an authority. In other words, the access to create cases is subject to an authority.

| 📝 New privilege |                   |    | ×      |
|-----------------|-------------------|----|--------|
|                 |                   |    |        |
| Privilege type: | Creates cases     |    | $\sim$ |
| Authority:      | Digital Authority |    | $\sim$ |
| Security group: |                   |    |        |
|                 |                   | ОК | Cancel |

Figure 54: The "Creates cases" privilege

This means that users with this privilege can create new cases in the selected authority only.

## **Distribution list editor**

All users can create personal distribution lists. However, only users with a role to which this privilege is attached can create and manage shared distribution lists in F2.

| 📝 New privilege | 2                        |         | ×  |
|-----------------|--------------------------|---------|----|
| Privilege type: | Distribution list editor |         | ~  |
| Authority:      | Doc Organisation         |         | ~  |
| Security group: |                          |         |    |
|                 |                          | OK Cano | el |

Figure 55: The "Distribution list editor" privilege

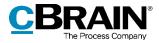

The editing distribution lists is described in the manual *F2 Desktop – Settings and Setup*.

## **Editor of participants**

Users who have a role with this privilege can view and edit all external participants. External participants are shared across authorities.

All users can create private participants, but only users with a role to which this privilege is attached can manage the shared external participants in F2.

| 📝 New privilege | 2                      |           | × |
|-----------------|------------------------|-----------|---|
| Privilege type: | Editor of participants |           | ~ |
| Authority:      | Doc Organisation       |           | ~ |
| Security group: |                        |           |   |
|                 |                        | OK Cancel |   |

Figure 56: The "Editor of participants" privilege

## **Keyword administrator**

All users can add existing keywords to records and cases. However, only users with a role to which this privilege is attached can manage keywords in F2. This means that this privilege lets the user create new keywords, deactivate and change the name of existing keywords.

| 📝 New privilege | 2                     |        | ×       |
|-----------------|-----------------------|--------|---------|
| Privilege type: | Keyword administrator |        | ~       |
| Authority:      | Digital Authority     |        | $\sim$  |
| Security group: |                       |        |         |
|                 |                       | OK Car | ncel .: |

Figure 57: The "Keyword administrator" privilege

For further information on keywords in relation to departments and authorities, see the *Keywords* section.

**Note**: Keywords work across all the authorities in an F2 installation.

## No case help for sending or saving records

A user with this privilege will not see the case help when sending or saving records. This means any changes to metadata that are otherwise enforced by the case help will not apply to these actions when performed by said user. Other instances of the case

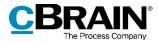

help still apply. Depending on their setup, this means new records created by the user will have the case help box ticked and have the user listed as responsible for the record.

**Note:** Any user with this privilege may save and send records that do not meet the organisation's guidelines. Use caution when assigning this privilege.

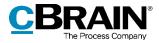

# **Security groups**

Security groups are used to limit the access to data in F2. An administrator with the "Security group administrator" privilege can manage the organisation's security groups. Users must have a role with a privilege pertaining to a specific security group to be included in that group. A number of roles can refer to the same security group.

Use the following approach to create a security group:

- 1. Create a security group in the menu of **Units and Users**. The "Security groups" tab is found in the "Units" dialogue.
- When the security group is created, it must be assigned one or more privileges. Click on New privilege under Role types and privileges to assign a new privilege.
- 3. Users can then be attached to the security group by assigning them a role type with the relevant privilege using the menu item **Units and users**.

For a more detailed description, see the *Create a security group* section.

All security groups created by an administrator are subject to an authority as they are created as a special unit type in F2's organisational structure.

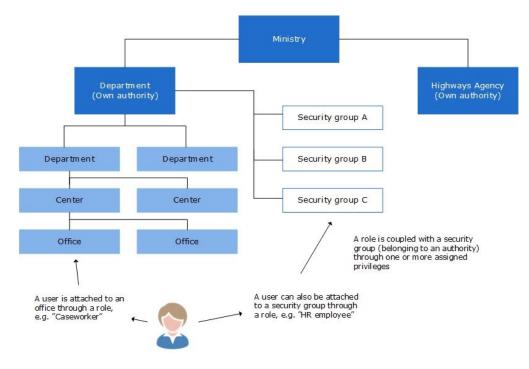

An overview of the creation of security groups is displayed below.

Figure 58: Security groups are created under an authority

A security group is placed one level under its authority. The figure below shows how the security group "Authority security group" is placed under the "Digital authority".

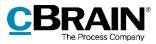

| Unit                                                         | Selected units                               |
|--------------------------------------------------------------|----------------------------------------------|
| Select unit                                                  | Authority security group<br>(Security group) |
| My authority Other authorities Security groups               | Properties                                   |
| <ul> <li>Departement</li> <li>⇒ Digital Authority</li> </ul> | Move                                         |
| Authority security group Staff security group                | Bemove                                       |
| Doc Organistaion                                             | Creation                                     |
|                                                              | <u>C</u> reate                               |
|                                                              | Unit types                                   |
|                                                              | Edit                                         |
|                                                              |                                              |

Figure 59: Authorities and security groups

Once a security group is established, users can be assigned to the group. This task is performed by a user who has the "Security group" privilege.

Only the users who are a member of a security group can add or remove the security group to/from the "Access restriction" field for cases or the "Access limited to" field on a record.

**Note**: If a user has full write access to a record or case and they are included in its access limitation, the user can remove any attached security groups. This includes security group of which the user is not a member.

## Create a security group

Security groups are created and edited in the "Units and users" dialogue. In the main window, click on the "Administrator" tab and then on **Units and users** to open the dialogue.

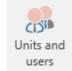

Figure 60: The "Units and users" menu item

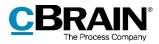

In the "Units and user" dialogue click on the **Security groups** tab. Security groups are created under an authority. Select an authority in which to place the security group and click on **Create**.

Provide the security group with a name and click on **OK** to complete.

| The "Security groups" tab | Create                                                                                                    |
|---------------------------|----------------------------------------------------------------------------------------------------|
| Units and users           | :                                                                                                    |
| Unit Users                |                                                                                                    |
| Unit                      | Selected units Digital Althority (Authority)  Properties.  Remove  Creation  Create a security group under  Digital Authority  Create  Unit types  Edit |

#### Figure 61: Create a security group

The newly created security group will then appear under the chosen authority in F2's tree structure. In this example the security group is placed under the "Digital authority".

| 🔒 Sec | urity group             | × |
|-------|-------------------------|---|
| Name  | Internal security group |   |
|       | OK Cancel               |   |

#### Figure 62: The "Security group" dialogue

**Note**: The **Create** function is only active if an authority has been selected.

| Jnits and users                                                               | - 🗆 ×                                                         |
|-------------------------------------------------------------------------------|---------------------------------------------------------------|
| Unit Users                                                                    |                                                               |
| Unit Select unit                                                              | Selected units<br>Internal security group<br>(Security group) |
| My authority Other authorities Security groups                                | Properties                                                    |
| <ul> <li>Departement</li> <li>Digital Authority</li> </ul>                    | Move                                                          |
| Authority security group     Internal security group     Staff security group | Bemove                                                        |
|                                                                               | Creation                                                      |
|                                                                               | <u>C</u> reate                                                |
|                                                                               | Unit types                                                    |
|                                                                               | Edit                                                          |
|                                                                               |                                                               |
|                                                                               |                                                               |
|                                                                               |                                                               |
|                                                                               |                                                               |

Figure 63: The newly created security group in F2's tree structure

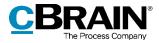

As a user can have several roles, the administrator must create roles whose sole purpose is to define an association to a security group.

For example, the "Board member" role type can be attached to the "Employee security group" within the "Digital Authority".

This means that all users who are given the "Board member" role type will become a member of the "Employee security group". These users will have access to all cases and records which have their access limited to the security group.

Follow these steps to create a new security group and add a member:

- Create the security group in the "Units and users" dialogue.
- Create a new role type in the "Role types and privileges". For more information, see the *Create and assign role types* section.
- Attach a privilege to the role type that refers to the created security group and the relevant authority.
- Add the new role type to the user using the "Units and users" dialogue.

**Note**: If a user is not attached to a security group via a role, the user cannot see the security group and the user will not be able to assign the security group to a record.

Privileges for members of security groups are described in the Archive access section.

The following section describes how security groups and the assigned users are displayed in F2.

## Show security groups

To view all security groups, click on **Show security groups** in the ribbon of the "Administrator" tab.

Records to which access is limited to a security group can only be accessed by users with roles including them in the security group. An administrator can add themself to security groups on a temporary basis if they need to search for and access records with limited access.

An administrator can view security groups created in the authority by clicking on **Show security groups**.

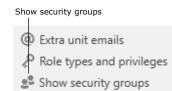

Figure 64: The "Show security groups" menu item

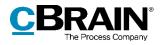

If an F2 organisation consists of several authorities, they are all displayed in the security group overview.

The security group overview can only be seen by a user with the "Security group administrator" privilege.

To see an overview of the members of a security group, right-click on the **security group** and then click on **Properties**.

|                           | 🔒 Security groups | _ |           | × |
|---------------------------|-------------------|---|-----------|---|
| The right-click —<br>menu | Security groups   | - | Alt+Enter |   |
|                           |                   |   | Close     |   |

#### Figure 65: The "Security groups" dialogue

In the example to the right, Hannah Hendricks, Harper Ross, and Hector Richards are members of the "SG HR".

| securit          | y group –                                       |               | × |
|------------------|-------------------------------------------------|---------------|---|
| Here you can vie | ew various characteristics of the security grou | p.            |   |
| Name:            | SG HR                                           |               |   |
| Authority:       | Doc Authority                                   |               |   |
| Participant No:  | 73                                              |               |   |
| Group membe      | rs                                              |               |   |
| Name             |                                                 |               |   |
| Hannah Hend      | Iricks                                          |               |   |
| Harper Ross      |                                                 |               |   |
| Hector Richar    | ds                                              |               |   |
|                  |                                                 |               |   |
|                  |                                                 |               |   |
|                  |                                                 |               |   |
|                  |                                                 |               |   |
|                  |                                                 | <u>C</u> lose |   |

Figure 66: Properties for a security group

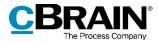

# Import participants and replace record participants

## **Import participants**

Users with the "Editor of participants" privilege can use the "Import participants" menu item located in the ribbon of the "Administrator" tab in the main window.

Click on **Import participants** to open the "Import participants" dialogue. Here, external participants can be imported or updated via a CSV file – a format that is used to transfer large amounts of data between different programmes and databases.

Every line in a CSV file correlates to an external participant. If the participant already exists in F2's participant register, the participant's data will be updated with data from the imported file. If the participant does not exist, it is created in the participant register.

| Import participants                                                                                                    | -                            |                   | ×        |
|----------------------------------------------------------------------------------------------------|------------------------------|-------------------|----------|
| Here you can import external parties from a CSV-fil<br>a external party. If the import file contains a party th<br>created, otherwise the existing party will be updated | at is not in the contact reg | jister, it will l | be       |
| Select import file                                                                                                    |                              |                   |          |
|                                                                                                    |                              | Browse            | <b>)</b> |
| Select location for new party                                                                                                    |                              |                   |          |
| Please choose where in the contact register the n                                                                                                    | ew parties should be plac    | ed.               |          |
| External parties                                                                                                    |                              |                   |          |
| ■-External participant                                                                                                    |                              |                   |          |
|                                                                                                    |                              |                   |          |
|                                                                                                    | Add contac                   | Proper            | ties     |
| Import options                                                                                                    | <u>A</u> dd contac           | t <u>P</u> roper  | ties     |
| Import options                                                                                                    | Add contact                  | t <u>P</u> roper  | ties     |

Figure 67: Import participants

The following fields in the "Import participants" dialogue must be considered:

| Field                                 | Description                                                                                            |
|---------------------------------------|----------------------------------------------------------------------------------------------------|
| "Select import file"                  | Click on <b>Browse</b> to select the file.                                                             |
| "Select location for new participant" | Select a location for newly created participants in the participant register.                          |
|                                       | If the participants in the import file must be placed in a new node, create it by using "Add contact". |

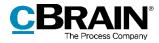

| Field                                         | Description                                                                                                    |
|-----------------------------------------------|----------------------------------------------------------------------------------------------------|
| "Add contact"                                 | Opens the "Create unit" dialogue. From here a new node can be added to the participant register. The new unit can then be selected as the location for the new participants. |
| "Set 'Email domain<br>belongs to participant" | Decide if the "Email domain belongs to participant" field<br>should be ticked in the creation dialogue for the<br>participants listed in the import file.                    |

Click on **OK** to complete the import.

If the import file contains data for existing F2 participants, the data in F2 will be updated so they correspond to the data of the import file.

If one or more participants cannot be imported, it is possible to save a new CSV file. The new file will contain the participants that were not imported, along with an extra column containing error messages.

For further information on F2's participant register and creating external participants, see the section *The participant register*.

## **CSV** file for importing participants

A CSV file used to import participants must contain the 31 columns from the table below. External ID and name must be filled in. The remaining columns may be empty.

| # | Column heading     | Description                                                                                                    |
|---|--------------------|----------------------------------------------------------------------------------------------------|
| 1 | External ID        | The ID that is saved with the participant. If the participant is reimported, the participant with this ID will be updated with the new data from the CSV file. |
| 2 | (Not in use)       |                                                                                                    |
| 3 | Name               | Name                                                                                                    |
| 4 | Name, continued    |                                                                                                    |
| 5 | (Not in use)       |                                                                                                    |
| 6 | Contact person     |                                                                                                    |
| 7 | Address            | Address                                                                                                    |
| 8 | Address, continued |                                                                                                    |
| 9 | Zip code           |                                                                                                    |

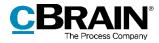

| #  | Column heading | Description                                                             |
|----|----------------|-------------------------------------------------------------------------|
| 10 | City           |                                                                         |
| 11 | Country code   |                                                                         |
| 12 | Country name   |                                                                         |
| 13 | Telephone      |                                                                         |
| 14 | Fax/cell phone | The value in this field is saved as both a fax and a cell phone number. |
| 15 | Postage group  | The postage group. Displayed on the participant along with the address. |
| 16 | Email          |                                                                         |
| 17 | Website        |                                                                         |
| 18 | CBR number     |                                                                         |
| 19 | CBR P number   |                                                                         |
| 20 | Created date   | If this field is empty, the current date is used for new participants.  |
| 21 | Edited date    | If this field is empty, the current date is used.                       |
| 22 | Groupcode01    | DB07 codes. The codes are saved to the participant and                  |
| 23 | Groupcode02    | can be viewed using the participant properties dialogue.                |
| 24 | Groupcode03    |                                                                         |
| 25 | Groupcode04    |                                                                         |
| 26 | Groupcode05    |                                                                         |
| 27 | Groupcode06    |                                                                         |
| 28 | Groupcode07    |                                                                         |
| 29 | Groupcode08    |                                                                         |
| 30 | Groupcode09    |                                                                         |
| 31 | Groupcode10    |                                                                         |

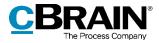

Note that the columns above are shown in a table format. In the import file they must be formatted differently. The import file must use a semicolon as a separator between columns. For empty columns, simply do not enter anything between the semicolons. The figure below shows an example of an import file with external participants.

| CSV file - Notepad                                                                                                    |                         |                                         | -             | . 🗆       | × |
|----------------------------------------------------------------------------------------------------|-------------------------|-----------------------------------------|---------------|-----------|---|
| File Edit Format View Help                                                                                                    |                         |                                         |               |           |   |
| <pre>3000;;Beskæftigelsesministeriet ;;;;Ved Stranden 8;;1061<br/>3001;;Børne- og socialministeriet;;;;Holmens Kanal 22;;1<br/>3003;;Erhvervsministeriet ;;;;Slotsholmsgade 10-12;;1216</pre> | 1060;København K        | ;;3392930                               | );;;sm@sm.dk; | ;33962452 | 2 |
|                                                                                                    |                         |                                         |               |           |   |
| 5005, je mer vsminister ite ;;;;510t5notmsBude 10 12;;121                                                                                                    | , Købermavni K, , , .   | ,,,,,,,,,,,,,,,,,,,,,,,,,,,,,,,,,,,,,,, | ,em@em.ux,,10 | 092485    | ~ |
| <                                                                                                    | , Købennavni K, , , , , | ,,,,,,,,,,,,,,,,,,,,,,,,,,,,,,,,,,,,,,, | ,en@en.ux,,10 | 092485    | > |

#### Figure 68: Import file

Note: The import file does NOT contain column headings.

## **Replace record participants**

When importing external participants, situations can arise in which a deactivated external participant has the same email address as an active one.

It is possible to automatically replace such record participants.

Click on **Replace record participants** in the ribbon of the "Administrator" tab to perform this task.

| Replace record participants |         |
|-----------------------------|---------|
| 🔹 Import participants       |         |
| Replace record parti        | cipants |

Figure 69: The "Replace record participants" menu item

This will replace the record participant reference (docID) to each deactivated participant on records with the newly imported active participant.

Only external participants can be replaced using this method. Internal F2 users cannot be replaced this way.

The F2 Access Restriction for Participants add-on module makes it possible to set an access restriction for external participants in F2's participant register. An external participant with access restriction can only be searched for and found by the unit who has set the access restriction.

If a participant with access restriction is replaced by a participant without access restriction, the record participant will refer to the latter. The access restriction is not changed for the participant that is replaced. Replacing record participants can only be done using email addresses.

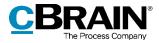

# Value lists

Value lists are lists that apply to all authorities across the organisation. Each individual value list represents a group of standardised texts used in connection with different tasks. For further information on authorities and organisations, see the section *The unit structure in F2*.

An example of a value list is the request types, which may contain texts such as:

- Office reply
- Report
- Alert
- For information.

An organisation's participant types are also managed using value lists.

## Value list administration

As a standard, value lists are created in connection with the F2 installation and maintained in the "Value list administration" dialogue.

To open the dialogue, select the "Administrator" tab and click on **Value list administration** in the ribbon.

Click on the **drop-down arrow** in the "Value list administration" dialogue to select one of F2's value lists.

The figure to the right shows examples of value lists that are available in an F2 installation.

The list varies depending on the available add-on modules.

Once a list is chosen, its items are displayed in the window. Items are created as sub points for different types of value lists.

Right-click on a value list and the following options become available:

• Create item.

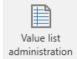

## Figure 70: The "Value list administration" menu item

|                                                                                                    | Select<br>value |         |      |
|----------------------------------------------------------------------------------------------------|-----------------|---------|------|
| Value list administration                                                                                                    | -               |         | ×    |
| This window is used to edit a number of F2's value lists. Start by choosing the wanted<br>you are able to perform various functions using the right click menu and drag-and-d |                 | elow. 1 | Then |
| Select a type                                                                                                    |                 |         | -    |
| Action codes                                                                                                    |                 |         |      |
| Approval types                                                                                                    |                 |         |      |
| Flag                                                                                                    |                 |         |      |
| Participant types                                                                                                    |                 |         |      |
| External access                                                                                                    |                 |         |      |
| Request types                                                                                                    |                 |         |      |
| Annotation type                                                                                                    |                 |         |      |
| Meeting categories                                                                                                    |                 |         |      |
|                                                                                                    |                 |         | •    |
| Show inactive New Y                                                                                                    | value list      | QK      |      |

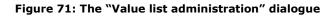

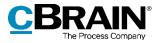

- Rename value list.
- Sort item.
- Import value list.
- Export value list

Right-click on an item below a value list and the following options become available:

- Create item.
- Rename item.
- Deactivate item.
- Selectable item.
- Sort items.
- Import/Export item.
- Properties for the value.

If "Selectable" is ticked, the text (type) can be chosen. If "Selectable" is unticked, the text (type) can still be seen, but not chosen.

Non-selectable texts are used as titles for value list nodes with subclassifications such as file plans.

| This window is used to ea<br>you are able to perform v |     |                      |  |  |  | e list b | elow. | The |
|--------------------------------------------------------|-----|----------------------|--|--|--|----------|-------|-----|
| File plan                                              |     |                      |  |  |  |          |       |     |
| <ul> <li>File plan (ld: JournalPla</li> </ul>          | n)  |                      |  |  |  |          |       |     |
| ▲ Taxation                                             |     |                      |  |  |  |          |       |     |
| Group I                                                |     |                      |  |  |  |          |       |     |
| Group II                                               |     |                      |  |  |  |          |       |     |
| Education                                              |     |                      |  |  |  |          |       |     |
| Business conditions                                    |     | Create               |  |  |  |          |       |     |
|                                                        |     | Rename               |  |  |  |          |       |     |
|                                                        |     | Rename<br>Deactivate |  |  |  |          |       |     |
|                                                        | Ι., | Selectable           |  |  |  |          |       |     |
|                                                        | ľ   | 001000010            |  |  |  |          |       |     |
|                                                        |     | Sort                 |  |  |  |          |       |     |
|                                                        |     | Import               |  |  |  |          |       |     |
|                                                        |     | Export               |  |  |  |          |       |     |
|                                                        |     | Properties           |  |  |  |          |       |     |

#### Figure 72: The right-click menu of a value list

**Note**: A value list item cannot be deleted, only deactivated. Deactivating a value list node will deactivate all items belonging to that node as well.

## Sorting value lists

In the "Value list administration" dialogue it is possible to sort value list items on any level alphabetically. Right-click on a list, and select **Sort** in the right-click menu. F2 will then sort the selected list alphabetically. Only the selected level will be sorted. Any sublevels will not be affected.

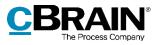

|                                          | Value list administration This window is used to edit a number of F2's you are able to perform various functions usin Participant types                                         |                                              |                   | x<br>nen |                    |
|------------------------------------------|----------------------------------------------------------------------------------------------------|----------------------------------------------|-------------------|----------|--------------------|
| Items in the<br>node which can be sorted | <ul> <li>Participant types (Id: DossierPartyType)</li> <li>Case leader</li> <li>Judge</li> <li>Defence lawer</li> <li>Lawyer</li> <li>Witness</li> <li>Show inactive</li> </ul> | Create<br>Rename<br>Sort<br>Import<br>Export | New value list OK |          | – Right-click menu |

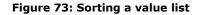

## Create a new value list

Business administrators can create new value lists in the "Value list administration" dialogue. Open the dialogue and click on **New value list**.

In the "Create new value list" dialogue enter the value list's name and ID.

| Value list administration                                                                                                    | -              |          | ×    |
|----------------------------------------------------------------------------------------------------|----------------|----------|------|
| This window is used to edit a number of F2's value lists. Start by choosir<br>you are able to perform various functions using the right click menu and |                | below. 1 | [hen |
| Select a type                                                                                                    |                |          | Ŧ    |
|                                                                                                    |                |          |      |
|                                                                                                    |                |          |      |
| Channing the                                                                                                    | Navoraliza Bat |          |      |
| Show inactive                                                                                                    | New value list | Qł       | <    |

Create a new value list

#### Figure 74: Value list administration

| Create new value list |            | - |               | ×  |
|-----------------------|------------|---|---------------|----|
| <u>N</u> ame<br>ID    |            |   |               |    |
|                       | <u>O</u> K |   | <u>C</u> ance | el |

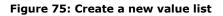

**Note**: Usually, new value lists will only be created in connection with the add-on modules F2 Management Cabinet, F2 Search templates and F2 Case guides. The value list ID is used in these modules when customising F2.

## Value list items

Users with the "Value list administrator" privilege can import value list items via an XML file or create them directly in F2. Each value list item is defined from certain parameters which vary depending on the type of list. Three obligatory parameters exist which are shared by all value lists:

- Type
- Name

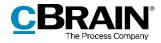

• External ID.

These are described in detail in the table below.

1

| Parameter   | XML code   | Description                                                                       |
|-------------|------------|-----------------------------------------------------------------------------------|
| Туре        | TypeId     | Denotes the value list to which the item belongs.                                 |
|             |            | Example: "Flag"                                                                   |
| Name        | Title      | The name of the value list item determined by its creator.<br>Example: "Urgent".  |
| External ID | ExternalId | An ID that must be unique for each value list<br>item.<br>Example: "Flag_Urgent". |

1

The figure below shows an example of a value list item's XML code, in this case the code for the "Urgent" flag.

```
<EnumTypeImportExportItem>

<TypeId>DossierFlag</TypeID>

<Title>Urgent</Title>

<Description />

<ExternalId>Flag_Urgent</ExternalId>

<Applicable>false</Applicable>

<RelatedColor>#FFFF0000</RelatedColor>

<Items />

<Details />

</EnumTypeImportExportItem>
```

#### Figure 76: Example of value list item in XML file

## Importing a value list item to F2

Value list items can be imported to F2 via an XML file. Depending on the file's content, existing value list items in F2 will be either moved or updated, and any new items will be created.

Click the **Value list administration** menu item on the "Administrator" tab. The "Value list administration" dialogue opens. Choose a list from the **Select a type** drop-down menu.

Right-click on the top node in the list and select **Import** from the right-click menu. On the figure below, the "Flag" value list has been chosen.

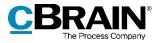

| This window is used to edit a number of F2's valuou are able to perform various functions using t<br>Flag   |                                              |                  | Then<br>• |
|----------------------------------------------------------------------------------------------------|----------------------------------------------|------------------|-----------|
| Vigent<br>What I am currently working on<br>Must be answered (by me)<br>Awaiting answer (from someone else) | Create<br>Rename<br>Sort<br>Import<br>Export |                  |           |
| Show inactive                                                                                               |                                              | New value list C | K         |

The "Flag" value list is selected Import value list items via the right-click menu

Figure 77: Right-click menu for the "Flag" value list

Before F2 imports the file with value list items, a message is displayed informing the user of the effects of the import. See the figure below.

| Importing value list elements of the type 'DossierFlag'                                                                                               |        |  |  |  |  |  |
|----------------------------------------------------------------------------------------------------|--------|--|--|--|--|--|
| Importing will perform the following changes:                                                                                                    |        |  |  |  |  |  |
| 0 value list elements will be moved.<br>0 value list elements will be created.<br>11 value list elements will be updated.<br>Do you wish to continue? |        |  |  |  |  |  |
| Ε                                                                                                    | Yes No |  |  |  |  |  |

Figure 78: Importing value list items

Clicking **Yes** will execute the import, and F2 will move, create and update the value list items based on the contents of the imported file.

**Note**: In order for the import to work, files with value list items <u>must</u> be in XML format and contain the correct formatting. The formatting appears in F2's existing value lists which can be exported and then accessed in a programme compatible with XML files.

## Creating a value list item in F2

It is possible to create value list items in F2 by clicking the **Value list administration** on the "Administrator" tab. The dialogue "Value list administration" opens, and a list is selected from the **Select a type** drop-down menu.

The name of the selected list type and any items that already exist are then displayed. Right-click on **the list's name** and select **Create** to open the "Create value list element" dialogue. On the figure below the dialogue has been opened from the "Flag" value list.

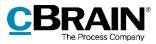

| 📄 Va       | alue list adm    | nistr        | ation                                               |           | -          |         | × |                                     |
|------------|------------------|--------------|-----------------------------------------------------|-----------|------------|---------|---|-------------------------------------|
|            |                  |              | mber of F2's value lists<br>functions using the rig |           | e list bel | ow. The | n |                                     |
| Flag       |                  |              |                                                     |           |            |         | r |                                     |
| ∡ Flag (le | d: DossierFlag)  |              |                                                     |           |            | -       |   | —— The "Flag" value list            |
| Urge       | nt               |              |                                                     |           |            |         |   |                                     |
| What       | l am currently w | orking       | ion                                                 |           |            |         |   |                                     |
| Mu<br>Aw   | Create           | valu         | e list element                                      | -         |            | ×       |   |                                     |
|            | Name:            |              |                                                     |           |            |         | 1 |                                     |
|            | Description:     |              |                                                     |           |            |         |   | <ul> <li>Required fields</li> </ul> |
|            | External ID:     |              |                                                     |           |            |         |   |                                     |
|            | Abbreviation:    |              |                                                     |           |            |         |   |                                     |
|            | Colour:          | _ `          | <b>*</b>                                            |           |            |         |   |                                     |
|            | Active:          | $\checkmark$ |                                                     |           |            |         |   |                                     |
|            |                  |              |                                                     | OK        | Cancel     |         |   |                                     |
|            |                  |              |                                                     |           |            |         |   |                                     |
| Show       | nactive          |              |                                                     | New value | list       | OK      |   |                                     |

Field specific to the "Flag" list

#### Figure 79: Creating a value list item from the "Flag" list

Enter a name for the new value list item. F2 automatically suggests an external ID when a name has been entered. For example, a new flag with the name "Urgent" will be assigned the external ID "Flag\_Urgent". However, the user may overwrite the suggested external ID.

**Note**: A system cannot contain two value list items with the same external ID. The external ID must be unique for each value list item.

In this dialogue it is also possible to add a description and an abbreviation to the value list item if necessary. In order to use the item, tick the "Active" box.

The above figure contains an additional field, "Colour". This field is specific to the "Flag" value list. Use this to select a colour for the newly created flag. Other value lists may have fields that are specific to them also.

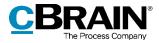

# Setting up flags

Users can organise their work with records by using flags for either personal or unit management in both the record and main windows. To assign a control flag to a record, see below.

Users can organise their work with records by using flags for either personal or unit management in both the record and main windows. To assign a control flag to a record, see below.

| Select flag                    | •                       |  |  |  |  |
|--------------------------------|-------------------------|--|--|--|--|
|                                |                         |  |  |  |  |
| Urgent                         |                         |  |  |  |  |
| What I am currently working on |                         |  |  |  |  |
| Must be answered (by me)       |                         |  |  |  |  |
| Awaiting ans                   | wer (from someone else) |  |  |  |  |

# Figure 80: Example of the personal control menu on a record

Control flags are created, edited and deleted in the "Flags for personal control" dialogue. Click the **Flags for personal control** menu item in the ribbon of the "Administrator" tab to open it.

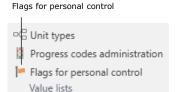

# Figure 81: The "Flags for personal control" menu item

In the "Flags for personal control" dialogue an administrator can:

- Create new flags.
- Edit flag types.
- Edit flag colours.
- Change flag number sequence.
- Delete flags.

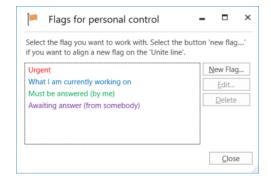

# Figure 82: The "Flags for personal control" dialogue

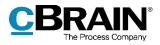

When a new control flag is created it must be given a title, colour and priority. The priority determines the flag sequence. It is possible to search for flags e.g. in order to group them.

Click on **OK** to save the control flag.

Control flags can be used by all users in the organisation.

| <b>і</b> п      | ame flag          |            | - |               | х  |
|-----------------|-------------------|------------|---|---------------|----|
| Flags for       | personal control  |            |   |               |    |
| <u>T</u> itle:  | High priority     |            |   |               |    |
| <u>C</u> olour: |                   |            |   |               | v  |
|                 | <u>N</u> o colour |            |   |               |    |
| Priority:       | 1                 |            |   |               |    |
|                 |                   |            |   |               |    |
|                 |                   | <u>O</u> K |   | <u>C</u> ance | el |

Figure 83: Name the personal control flag

If a control flag's title is changed, the change will apply to all records on which the flag is in use.

If a flag is deleted, it is removed from all records on which it is in use.

**Note**: If an administrator changes a flag's colour, the change can be seen in the result list immediately by pressing **Ctrl+F5**. The flag's colour in the management menu in the main window ribbon and in the right-click menu is not updated until F2 is restarted. This also applies to other changes to flags.

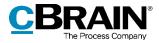

# Keywords

Keywords help facilitate knowledge sharing within the organisation. Keywords can be assigned to records and cases, providing the organisation with a flexible method for searching for and organising information in F2.

Users with the "Keyword creator" privilege can create, manage and remove keywords in F2.

## Administration of keywords

Keywords are managed using the "Keyword administration" menu item, located on the ribbon of the "Administrator" tab.

Click on the **Keyword administration** menu item to open the dialogue in which keywords can be created, deleted and/or edited. See the figure below.

| Keyword administration             |
|------------------------------------|
| Neyword administration             |
| 🔊 Relevant keywords for units      |
| <ul> <li>Meeting forums</li> </ul> |
| Keywords etc.                      |
|                                    |

# Figure 84: The "Keyword administration" menu item

**Note**: Keywords are shared by all users in all authorities in an F2 installation.

| Keyword administration                                                                      |                                          |                         |            | ×              |                                                                                              |
|---------------------------------------------------------------------------------------------|------------------------------------------|-------------------------|------------|----------------|----------------------------------------------------------------------------------------------|
| Choose keyword                                                                              | ~                                        |                         |            |                |                                                                                              |
| Consultation<br>Consultation<br>Counsel<br>Cas<br>HR<br>Lemployee case<br>Knowledge sharing | Title:<br>Active period:<br>Description: | Consultation 01/01/1800 | 31/12/9998 | Edit           | — Edit keyword                                                                               |
| Quality Control Quality assurance Quality control Quality report                            |                                          | New keyword group       |            |                | <ul> <li>Create new</li> <li>keyword group</li> <li>Create a new</li> <li>keyword</li> </ul> |
| Show inactive keywords                                                                      |                                          |                         |            |                |                                                                                              |
|                                                                                             |                                          |                         | Save       | <u>C</u> ancel |                                                                                              |
|                                                                                             |                                          |                         | <br>Save   |                |                                                                                              |

Figure 85: Administration of keywords

Keywords are divided into keyword groups. Click on **New keyword group** to create a one.

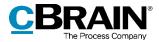

To create a new keyword, first select a keyword group and then click on **New keyword**. The new keyword will then be placed in the chosen keyword group.

A keyword can be given a description and a duration, i.e. the keyword can be set as active for a limited period of time. Entering an end date is not required.

Only active keywords can be added on records and cases. Deactivated keywords will remain on records and cases and can still be used in searches.

Click on **Save** to create the keyword.

**Note**: If a keyword is used on a record or a case, it cannot be deleted in the keyword overview. However, it can be deactivated by entering an end date in the "Active period" field. In other words, a keyword cannot be used after the end date, but it can still be used in searches.

**Note**: If a keyword is edited, records and cases on which it is used will be updated with the edited keyword.

## **Relevant keywords for units**

The "Relevant keywords for units" menu item on the "Administrator" tab is used to allocate specific keywords to a unit. This helps the unit's users select relevant keywords.

| Relevant keywords for units        |
|------------------------------------|
| Keyword administration             |
| 🗞 Relevant keywords for units      |
| <ul> <li>Meeting forums</li> </ul> |
| Keywords etc.                      |

# Figure 86: The "Relevant keywords for units" menu item

The organisation may assign relevant keywords to the individual units via the "Relevant keywords for units" window, as shown below. This makes it easier for the user to select the keywords for their records and cases.

The unit keyword allocation also means that when a user starts typing a keyword, F2 automatically displays relevant keywords.

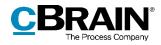

| Relevant keywords for units                                      |                                                                                                    | _ 	 ×                                                                                           |
|------------------------------------------------------------------|----------------------------------------------------------------------------------------------------|-------------------------------------------------------------------------------------------------|
| Here you can edit the relevant keywords for the different units. |                                                                                                    |                                                                                                 |
| Unit                                                             | All keywords                                                                                         | Relevant keywords for the unit 'Doc Organistaion'                                               |
| Filter                                                           | Filter                                                                                               | A HR                                                                                            |
| ▲ Doc Organistaion                                               | ▶ Consultation                                                                                       | Employee case                                                                                   |
| Administration                                                   | HR HR                                                                                                |                                                                                                 |
| Quality                                                          | Counsel                                                                                              |                                                                                                 |
| <ul> <li>Secretariat of the management</li> </ul>                | Knowledge sharing                                                                                    |                                                                                                 |
|                                                                  | Quality Control                                                                                      |                                                                                                 |
|                                                                  | Drag keyword here to remove it from the list<br>of relevant keywords for the unit 'Doc Organistaion' | Drag keyword here to add it to the list<br>of relevant keywords for the unit 'Doc Organistaion' |
|                                                                  |                                                                                                    | QK                                                                                              |

Figure 87: Select keywords

The three columns in the "Relevant keywords for units" window are described below.

| Column                                             | Description                                                                                                    |
|----------------------------------------------------|----------------------------------------------------------------------------------------------------|
| "Unit"                                             | Shows the organisational units created in F2.                                                                     |
| "All keywords"                                     | Shows an overview of available keywords that can be selected/deselected for the unit chosen in the "Unit" column. |
| "Relevant keywords<br>for the unit [unit<br>name]" | Displays the keywords that are relevant for the unit chosen in the "Unit" column.                                 |

### Assign keywords to a unit

To assign one or more relevant keywords to a unit, select it in the "Unit" column. Drag the keywords from the "All keywords" column to the "Relevant keywords for the unit [unit name]" column. It is also possible to add a keyword by right-clicking on it and selecting "Add keyword".

Click on **OK** to mark the keyword as relevant for the selected unit.

### Remove keywords from a unit

To remove a keyword, simply drag them from the "Relevant keywords for the unit [unit name]" column to the "All keywords" column. It is also possible to remove a keyword by right-clicking on it and selecting "Remove keyword".

Click on **OK** and the keyword is no longer marked as relevant for the selected unit.

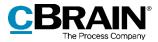

# System messages

Users with the "System message administrator" privilege can create system messages that are sent to the users of F2.

This can be important messages about unscheduled downtime or other information pertaining to the performance of F2 and which affects all users.

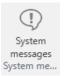

Figure 88: The "System messages" menu item

A system message is displayed on the screen in front of all other windows if the user's F2 is active. Click on **System messages** to open system messages.

System messages can be created, edited and deleted in the dialogue that opens. There are two types of system messages:

- Start-up: The system message is only displayed when F2 is started.
- Push: The system message is pushed out to all users at a specific time. The message is displayed on the user's screen immediately.

| !)  |    | ow the list of currer<br>tem messages. | nt system message | s is displayed. You c | an create, edit a | nd delete |
|-----|----|----------------------------------------|-------------------|-----------------------|-------------------|-----------|
| rom | То | Message                                |                   |                       |                   |           |
|     |    |                                        |                   |                       |                   |           |
|     |    |                                        |                   |                       |                   |           |
|     |    |                                        |                   |                       |                   |           |
|     |    |                                        |                   | New                   | Edit              | Delete    |

Create a new system message

#### Figure 89: The "System messages" dialogue

The administrator can specify the system message type in the "System messages" dialogue by clicking on **New**. Select a type from the drop-down arrow in the "Type" field. Then enter a title for the system message, select when to display it and enter its content.

| ype:        | Push                                          |  |
|-------------|-----------------------------------------------|--|
| ïtle:       | System update                                 |  |
| shown from: | 21/11/2018 📅 16:30                            |  |
| shown to:   | 21/11/2018                                    |  |
| System wil  | be shut down at 17:15 to install a new patch. |  |

Figure 90: Create a new system message

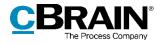

### The participant register

F2 contains a participant register that is shared by the entire organisation. It consists of participants that can be used by all F2 users regardless of unit.

To open the participant register, click on **Contacts** above the list view in the left side of the main window.

The participant register is then displayed as a tree structure in the list view, while the content of a selected list is displayed in the result list.

| F2 Main window Settings                        | Administrator                                                               |                                                                                                    |                              |                                                                                                 |        |                                                                                                    |                                 | 🚨 D                                                             |                  |       |   |
|------------------------------------------------|-----------------------------------------------------------------------------|----------------------------------------------------------------------------------------------------|------------------------------|-------------------------------------------------------------------------------------------------|--------|----------------------------------------------------------------------------------------------------|---------------------------------|-----------------------------------------------------------------|------------------|-------|---|
| Case - Units and On behalf                     | tra unit emails<br>ole types and privileges<br>low security groups<br>users | <ul> <li>Import participants</li> <li>Replace record participants</li> <li>Participants</li> </ul> | Value list<br>administration | D <sup>CO</sup> <sub>C</sub> Unit types<br>Progress codes a<br>Flags for persona<br>Value lists |        | <ul> <li>Keyword administration</li> <li>Relevant keywords for units</li> <li>Meeting forums<br/>Keywords etc.</li> </ul> | System<br>messages<br>System me | CPort<br>Document import from server<br>Process editor<br>Misc. |                  |       |   |
| Doc Organistaion +                             |                                                                             |                                                                                                    |                              |                                                                                                 |        |                                                                                                    |                                 |                                                                 |                  |       |   |
|                                                |                                                                             |                                                                                                    |                              |                                                                                                 |        |                                                                                                    |                                 |                                                                 |                  |       |   |
| ★ Favorites                                    |                                                                             |                                                                                                    |                              |                                                                                                 |        |                                                                                                    |                                 |                                                                 |                  |       | 2 |
| 📥 My inbox<br>🖸 My desktop                     | Name                                                                        | ▼   Email                                                                                          |                              | SSN/CVR no                                                                                      | Mobile | Telephone                                                                                                    | Address                         | Participant No                                                  | Unit             | Role  |   |
| 100 My sent records                            | Team Quality (Distribu                                                      | ution list)                                                                                        |                              |                                                                                                 |        |                                                                                                    |                                 | 82                                                              | Doc Organistaion |       |   |
| Archive                                        | Secretariat of the mar                                                      | nagement (Di                                                                                       |                              |                                                                                                 |        |                                                                                                    |                                 | 13                                                              | Doc Organistaion |       |   |
| 📑 My archive                                   | Secretariat of the mar                                                      | nagement                                                                                           |                              |                                                                                                 |        |                                                                                                    |                                 | 12                                                              | Doc Organistaion |       |   |
| Approvals                                      | Sales team (Distributi                                                      | ion list)                                                                                          |                              |                                                                                                 |        |                                                                                                    |                                 | 63                                                              | Doc Organistaion |       |   |
| <u>A</u>                                       | Sales team                                                                  |                                                                                                    |                              |                                                                                                 |        |                                                                                                    |                                 | 62                                                              | Doc Organistaion |       |   |
| S All                                          | Quality Control (Distr                                                      | ibution list)                                                                                      |                              |                                                                                                 |        |                                                                                                    |                                 | 25                                                              | Doc Organistaion |       |   |
| Secretariat of the management                  | Quality Assurance (Di                                                       | istribution list)                                                                                  |                              |                                                                                                 |        |                                                                                                    |                                 | 27                                                              | Doc Organistaion |       |   |
|                                                | Quality (Distribution I                                                     | list)                                                                                              |                              |                                                                                                 |        |                                                                                                    |                                 | 11                                                              | Doc Organistaion |       |   |
| Doc Organistaion                               | Quality                                                                     |                                                                                                    |                              |                                                                                                 |        |                                                                                                    |                                 | 10                                                              | Doc Organistaion |       |   |
| Dec Organisation                               | Politics (Distribution I                                                    | ist)                                                                                               |                              |                                                                                                 |        |                                                                                                    |                                 | 9                                                               | Doc Organistaion |       |   |
| External participant                           | National Politics (Dist                                                     | ribution list)                                                                                     |                              |                                                                                                 |        |                                                                                                    |                                 | 23                                                              | Doc Organistaion |       |   |
| Sa Private                                     | IT Office (Distribution                                                     | i list)                                                                                            |                              |                                                                                                 |        |                                                                                                    |                                 | 19                                                              | Doc Organistaion |       |   |
|                                                |                                                                             |                                                                                                    |                              |                                                                                                 |        |                                                                                                    |                                 |                                                                 |                  |       |   |
| tems: 22 - updated today 10:18 (0 minutes ago) |                                                                             |                                                                                                    |                              |                                                                                                 |        |                                                                                                    |                                 |                                                                 |                  | Case: | 👌 |

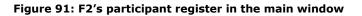

The participant register consists of three types of participants:

- **Internal participants**: Users who are created and maintained in F2 via "Units and users". If a user is moved from one F2 unit to another, this change is applied to the participant register as well. The "Units and users" dialogue is used for managing internal participants. For more information, see the section *User administration*.
- **External participants**: Participants who are either created manually by a participant editor or automatically. F2 automatically creates an external participant when an email is sent from or received in F2 and the recipient or sender is unknown to the participant register.
- **Private participants**: Participants that are created manually by a user without the participant editor privilege are private participants. If an F2 user receives an email from a sender that is unknown to the participant register, the user can choose to place that participant in the "Private" node.

Participants created as "Private" can only be seen and maintained by the user who created them.

When an external participant is assigned to a record or a case, their information is copied over from the participant register. However, if the register is updated with new information on the participant, e.g. an address change, the records and cases on which the participant is already added are <u>not</u> automatically updated with the new address.

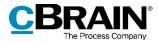

Participants are created in a tree structure with the organisation's name at the top, then the unit and lastly contacts.

### **External participants**

External participants are used as senders, recipients and case participants on a record or case.

Users with either the "Editor of participants" or "Administrator" privilege can create and edit the shared external participants in F2, i.e. information on contacts and their organisation.

Using a configuration setting it is possible to allow all users to create and edit external participants. As a standard this configuration setting is disabled. Configuration is done in cooperation with cBrain.

### **Create external participants manually**

External participants can be created manually by users with the "Editor of participants" privilege. The participants are organised in a hierarchy and can be moved around. This means that both organisations and individual contacts can be managed in the participant register.

To create a new external participant, right-click a unit in the "External participant" node. Then click **Create new participant** to create an external participant in that unit.

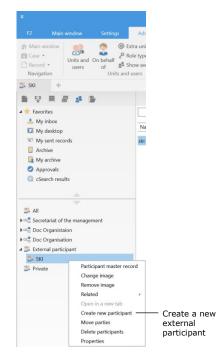

Figure 92: Create external participant

The "Create new participant" dialogue opens, and the relevant fields must be filled in. See the figure below.

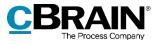

| Create new part     | icipant                                |
|---------------------|----------------------------------------|
| Name                |                                        |
| Name:               |                                        |
| Email address:      | Email domain belongs to part.          |
| SSN/CVR No:         |                                        |
| CVR P:              | DB07 Codes                             |
| Replaced by:        | Eind participant                       |
| Ext. particip. No:  |                                        |
| Location:           | External participant/SKI               |
|                     |                                        |
| Access limitation o |                                        |
| Unit:               | Access limited                         |
| Address             |                                        |
| Address 1:          |                                        |
| Address 2:          |                                        |
| Post code:          | City:                                  |
| Country Code:       | Postage group:                         |
|                     |                                        |
| Jnit                |                                        |
| Unit type:          | Eksternaal particip: V Contact person: |
| Telephone           |                                        |
| Phone:              | Local No:                              |
| Mobile:             |                                        |
| Fax:                |                                        |
|                     |                                        |
| Home page           |                                        |
| Home page<br>Web:   |                                        |
|                     |                                        |

Figure 93: The "Create new participant" dialogue

Click on **OK** and the participant is registered as an external participant in the selected organisation.

### **Create external participant automatically**

If an email is sent from or received in F2, and if the external sender or recipient is unknown to the participant register, F2 can be configured to automatically suggest creating the unknown participant in the shared participant register. To do this, click on **Setup** in the "Settings" tab in the main window. In the dialogue, tick the "Show match dialogue for unknown participants" box found under "Create participant" on the "Record" tab.

The example below shows an email sent from F2 to "Administrator". The dialogue informs the user that this participant cannot be found in the database/participant register and may either be created as a new participant or replace an existing participant.

F2 has also registered that that unknown receiver is using the domain @admin.dk, and that other participants in the participant register have the same domain. Therefore, F2 suggests placing the unknown participant in the same domain group.

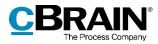

| _ |                                |                            |                                                                                               |                            |                    |            |                        |                   |              |         |          |
|---|--------------------------------|----------------------------|-----------------------------------------------------------------------------------------------|----------------------------|--------------------|------------|------------------------|-------------------|--------------|---------|----------|
|   | 💈 Save external particip       | pants                      |                                                                                               |                            |                    |            |                        |                   | -            |         | $\times$ |
|   | The listed parties doe         | s not exist in the data    | base. You can create new p                                                                    | arties or use existing par | ties.              |            |                        |                   | 🗹 Sh         | ow rece | ivers    |
|   |                                | participant" and select th | v participant.<br>e participant which it shall replac<br>pant" to define the position for the |                            |                    |            |                        |                   |              |         |          |
|   | Туре                           | Name                       | Email address                                                                                 | Location /                 | Create participant | B          | eplace participant     | With existing par | rticipant    |         |          |
|   | Recipient                      | admin@admin.dk             | admin@admin.dk                                                                                | External particip          |                    |            |                        |                   |              |         |          |
|   | Properties<br>Existing parties |                            |                                                                                               |                            |                    |            |                        | Set locati        | ion for sele | cted pa | arties   |
|   | / Participant No               | Name                       | Email address                                                                                 | Organisation               | title Role         | SSN/CVR no | Access limited to unit | Address 1         | Addres       | ss 2    | - 1      |
|   | 6                              | Administration             |                                                                                               |                            |                    |            |                        |                   |              |         |          |
|   | 29                             | Ann Sekner                 |                                                                                               | Administratio              | n Case manager     |            |                        |                   |              |         |          |
|   | <                              |                            |                                                                                               |                            |                    |            |                        |                   |              |         | >        |
|   | Properties Eind pa             | articipant Show more       | e                                                                                             |                            |                    |            |                        | OK                | (            | Canc    | el       |

Figure 94: F2 suggests placing a new participant under an existing one

When the email domain is found on an existing participant and the box "Email domain belongs to part." is ticked, F2 suggests placing the new participant with this domain under the existing one in the tree structure. For example, the participant Ann Sekner owns the domain @admin.dk as shown to the right. Click on **OK** in the dialogue above to save "Administrator" under the same participant as Ann Sekner.

An administrator should regularly check that newly created participants are placed correctly in the external participant hierarchy.

| Properties for the  | participant admin@admin.dk             |
|---------------------|----------------------------------------|
| Name                |                                        |
| Name:               | Ann Sekner                             |
| Email address:      | admin@admin.dk                         |
| SSN/CVR No:         |                                        |
| CVR P:              | DB07 Codes                             |
| Replaced by:        | Find participant                       |
| Participant No:     | 102 Party type:                        |
| Ext. particip. No:  |                                        |
| Location:           | External participant                   |
| Access limitation o | n Participant                          |
| Unit:               | Access limited                         |
| Unit.               | Access imited                          |
| Address             |                                        |
| Address 1:          |                                        |
| Address 2:          |                                        |
| Post code:          | City:                                  |
| Country Code:       | Postage group:                         |
|                     |                                        |
| Unit                |                                        |
| Unit type:          | Eksternaal participa V Contact person: |
| Telephone           |                                        |
| Phone:              | Local No:                              |
| Mobile:             |                                        |
| Fax:                |                                        |
|                     |                                        |
| Home page           |                                        |

Figure 95: Participant who owns an email domain

### User and participant images

In the participant register images can be added, changed or removed for users, units and external participants. A user with the "Editor of participants" privilege can add, change or remove images for external participants. A user with the "User administrator" privilege can add, change or remove images for other users in the authority. A user with the "Unit administrator" privilege can add, change or remove images for units within the authority.

To add or change an image, select "Change image" in the right-click menu of the participant in the participant register. Click on **Contacts** in the navigation bar in the main window to open the participant register. Right-click on the participant and select **Change image**. To remove an image, select "Remove image" in the right-click menu.

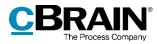

| ≂<br>F2 Main window Settings                                                                                                    | Administrator                                                               |                                                                                                    |                              |                                       |
|----------------------------------------------------------------------------------------------------|-----------------------------------------------------------------------------|----------------------------------------------------------------------------------------------------|------------------------------|---------------------------------------|
| Case * Units and On behalf                                                                                                    | tra unit emails<br>ole types and privileges<br>iow security groups<br>users | <ul> <li>Import participants</li> <li>Replace record participants</li> <li>Participants</li> </ul> | Value list<br>administration |                                       |
| c€ Finance + Image: Finance + Image:                                                                                                    | Search for contacts h                                                       | ere                                                                                                |                              | — "Contacts" on the<br>navigation bar |
| ▶ 🛧 Favourites<br>Si All                                                                                                    | Name<br>Christopher Fletcher                                                | ▲   Email<br>cfl@doc.gov.uk                                                                        | :<br>                        |                                       |
| ► <\[ \]> <\[ \]> IT Office ▲ <\[ \]> Doc Authority ▲ <\[ \]>  Administration                                                                                                    | Fatima al-Safar<br>Fion Fitzgerald                                          | Participant master<br>Change image —<br>Remove image —<br>Related                                  | record                       | — Change image<br>— Remove image      |
| <ul> <li>Sommission</li> <li>Sinance</li> <li>Sinance</li></ul> |                                                                             | Properties                                                                                         |                              |                                       |
| <ul> <li>► α<sup>C</sup><sub>0</sub> Quality</li> <li>► α<sup>C</sup><sub>0</sub> Secretariat of the management</li> <li>► α<sup>C</sup><sub>0</sub> Doc Organisation</li> </ul>                                                                                                    |                                                                             |                                                                                                    |                              |                                       |
| <ul> <li>Sternal participant</li> <li>Private</li> </ul>                                                                                                    |                                                                             |                                                                                                    |                              |                                       |

Figure 96: Right-click on a participant

In the "Change image" dialogue, click **Browse** to select an image from either a local or external drive on the computer. Use the zoom buttons - and + to select the size of the chosen image. Then click on **OK** and the image is either added or changed.

| Change image                                            | - 🗆 ×                               |
|---------------------------------------------------------|-------------------------------------|
| pecify image                                            |                                     |
| Choose an image to upload: C:\Users\Documents\image.png | Browse Click on Browse to select an |
|                                                         | image on the computer               |
|                                                         | Use the zoom buttons to adju        |

Figure 97: The "Change image" dialogue

F2 users can change their own image through the user identification in the upper right corner of the main, record and case windows.

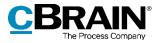

### Teams

A team is a group of F2 users from different units within the same authority.

Teams in F2 are used for different purposes:

- As access groups in the "Limited access" field on records and cases.
- As supplementary units on a record.
- As an email, chats and notes recipients.
- As participants or stakeholders on meetings that are managed via the add-on modules F2 Manager (ad hoc meetings) and F2 Meetings.

Teams can be created by users with roles that have been assigned the "Team creator" privilege.

Teams are managed in the "Teams" dialogue. Click on **Teams** on the "Settings" tab in the main window to open the dialogue.

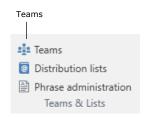

Figure 98: The "Teams" menu item

|            | n search for teams, start<br>ouse over the team's title |                 |          |                | oers.        |                          |                   |     |    |
|------------|---------------------------------------------------------|-----------------|----------|----------------|--------------|--------------------------|-------------------|-----|----|
| Search     |                                                         |                 |          |                |              |                          |                   |     |    |
| Title:     | Teams with title conta                                  | ining           |          |                |              |                          |                   | 9   | ×  |
| Member:    | Teams with this user a                                  | s member        | <u>.</u> | Administrator: | Teams with t | his user as administrate | or e <sup>e</sup> |     |    |
| Title      | Number of members                                       | Administrators  | Descript | tion           |              |                          |                   |     |    |
| HR team    | 3                                                       | Vibeke Villasen | Descript |                |              |                          |                   |     |    |
| Sales team | 2                                                       | Docadmin        |          |                |              |                          |                   |     |    |
|            |                                                         |                 |          |                |              |                          |                   |     |    |
|            |                                                         |                 |          |                |              |                          |                   |     |    |
|            |                                                         |                 |          |                |              |                          |                   |     |    |
|            |                                                         |                 |          |                | New          | Edit Delete              | Show              | Clo | se |
|            |                                                         |                 |          |                |              |                          |                   |     |    |
|            |                                                         |                 |          |                |              |                          |                   |     |    |

The "Teams" dialogue opens. Here teams can be added, edited, displayed and deleted.

Figure 99: The "Teams" dialogue

Click on **New** to create a team. In the dialogue, add:

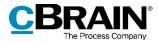

- Title.
- Description.
- One or more team administrators to maintain the team.
- A synchronisation key if the team is to be automatically updated through synchronisation. The synchronisation will often be through AD, but can also be used or other systems (e.g. cBrain's M4 system) in which the team can also be managed.
- Tick the "Active" box to activate the team so it can be used on records and cases.

|                                                                                                    | ے<br>عود ا |
|----------------------------------------------------------------------------------------------------|------------|
| Active Participant No: 77  Active Participant No: 77  Members Select a person or a distribution list Select a person or a distribution list Anders Andersen |            |
| lect a person or a distribution list Select a person or a distribution list Anders Andersen                                                                 |            |
| Anders Andersen                                                                                                    | 1          |
|                                                                                                    |            |
| Anne Christiansen                                                                                                    | 30         |
|                                                                                                    | ×          |
| Kalla Clausen                                                                                                    | ×          |
| Kalla Clausen                                                                                                    |            |
|                                                                                                    |            |

Figure 100: The dialogue in which teams are created and edited

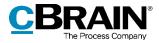

# **Distribution lists**

Users who have a role that is assigned the "Distribution list editor" privilege can create and manage the shared distribution lists in F2.

It is possible to add units and users (also from other F2 authorities) as well as external participants to a distribution list. A distribution list can contain a mix of participants from the user's own authority as well participants from other authorities, units and external participants.

It is also possible to add a distribution list to another distribution list, along with units, external participants and individual users. This makes it easier to maintain the distribution lists. If changes are made to the organisation it is only necessary to update the original distribution list. All distribution lists that contain the original list are then automatically updated.

Some distribution lists cannot be edited in F2. For example:

- Distribution lists that are synchronised with Exchange.
- Distribution lists for units and teams.

For more information on creating and editing distribution lists, see the manual F2 *Desktop – Settings and Setup.* 

**Note**: Changes to a team or unit name will not be displayed on the team's or unit's distribution list. However, it is possible to edit the name of a unit's distribution list. To change the name of a team's distribution list, the team must be deleted and recreated with a new name.

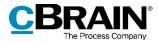

# Setting up the main window and the result list

### The main window

This section describes how a user with the "Search administrator" privilege defines, creates and manages fixed or unit-specific searches that are displayed in the main window of the users within the authority.

### Setting up fixed searches

F2 has a number of predefined standard lists (fixes searches). These are accessed on the left side of the main window. For more information about searches and the use of standard lists, see the manual *F2 Desktop – Searches*.

Fixed searches apply to one of the following:

- The individual user (location: "Personal")
- An organisational unit (location: "Unit")
- All (location: "Standard").

The last two types of fixed searches can only be created by a user who has the "Search administrator" privilege, but can be used by all users in the F2 authority. Fixed searches can also be created from saved search templates (add-on module) if they have been configured. The following sections explain how fixed searches are created.

### **Create fixed searches**

An administrator can create a fixed search by clicking on the "Archive" list from where the search is performed. A search is then performed either as a simple search or as an advanced search.

Display the advanced search fields in the main window by clicking on the **Advanced search** menu item. A list of search groups appears. To see the search fields of a group, hover the cursor over its name or click it.

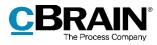

|                                                                                      |                                                                                                    | The search fields of the selected<br>search group<br>I                                                                                       | Search field                                                     |
|--------------------------------------------------------------------------------------|----------------------------------------------------------------------------------------------------|----------------------------------------------------------------------------------------------------|------------------------------------------------------------------|
| ▼<br>F2 Main window Settings                                                         | Administrator                                                                                                    | cBrain AcCloud02                                                                                                    |                                                                  |
| Record * Record * Record * Record * Record * Record * Record * Record * New approval | Image: Weight of the second second | Forward Flag: Select flag Flag:                                                                                                    | x₀ ≗ ⊠<br>lag: Select flag<br>Deadline: Select date<br>IT Office |
| ≚ My inbox +                                                                         | Show records Show cases Show                                                                                                    | documents Show requests                                                                                                    |                                                                  |
| Search in lists 🔍                                                                    | Search for records here<br>Advanced search                                                                                                    |                                                                                                    | 🔍 🔲 🔍 Search criteria 👻                                          |
| My inbox     My desktop     Approvals                                                | Favourite search fields     All search fields                                                                                                    |                                                                                                    |                                                                  |
| Standard     Archive                                                                 | Need a specific field? Start typing its na                                                                                                    | ane here                                                                                                    |                                                                  |
| <ul> <li>▲ My inbox</li> <li>☑ My desktop</li> <li>➡ My archive</li> </ul>           | Record/case title<br>Title<br>ID No:<br>Record or case status<br>ID No:<br>Record deadline                                                                                                    | Content Record status     Content in record or attachment Status - in pre     Record deadline      Personal flag     From      T - To T Flag | ogress/completed 🔻                                               |
| V My sent records Approvals Outbox (1) Latest documents                              | Record or Personal flag<br>Record or case keyword<br>External access of record/c                                                                                                    | External access of the record 🔻                                                                                                    |                                                                  |

Figure 101: Advanced search

Fill in the relevant fields, and click on **Search** to perform the search. Click on **Save search** to save it.

The administrator chooses to make the search available either only to themself (Personal search), to all (Standard), or to selected units (Unit search). In case of a unit search, the unit must be specified. Give the search a title that correlates with the content of the search.

|                         | H              | Save new search                                   |            | - |               | ×    |
|-------------------------|----------------|---------------------------------------------------|------------|---|---------------|------|
|                         | <u>T</u> itle: | Meeting agendas 2018                              |            |   |               |      |
|                         | ~              | ly visible for <u>m</u> e<br>ible for <u>a</u> ll |            |   |               |      |
| Specify _<br>/isibility | ~              | ible for units (and sub-units)                    |            |   |               |      |
| ,                       | S              | ecretariat of the management                      |            |   |               | ⊳(=  |
|                         |                |                                                   | <u>O</u> K |   | <u>C</u> ance | el I |

Figure 102: Save a search as a unit search

Click on **OK** to save the search in the main window under the "Standard", "Personal searches" or "Unit searches" list node.

Searches can be further qualified by entering more search criteria. For example, the table below shows the interrelated values of title, location and standard searches.

### **Standard searches**

F2 comes with a number of standard searches that the administrator can either remove or edit. If a fixed search is created for a unit, it is available for all users in the unit and any sub-units.

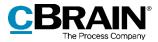

A search can also be made available for all users in the authority or the entire organisation (several authorities).

All users can view the standard searches on the left side of the main window.

The standard searches shown below are located the "Standard" node.

| Title           | Description       |
|-----------------|-------------------|
| My inbox        | My personal inbox |
| My desktop      | Desktop: Mine     |
| My archive      | Archive: Mine     |
| My sent records | Sent records      |

The standard searches below are located in the organisation's top node in which all authorities in an installation are placed. The top node can be e.g. a ministry in which a department and government agencies are placed.

| Title                                | Description                          |
|--------------------------------------|--------------------------------------|
| Inbox ([unit name])                  | My unit's inbox                      |
| Desktop ([unit name])                | My unit's desktop                    |
| Archive ([unit name])                | My unit's archive                    |
| In process: Me                       | Being processed by me                |
| In process: Unit                     | Being processed by my unit           |
| Deadlines tomorrow: Me               | The deadline for me is tomorrow      |
| Deadlines tomorrow: Unit             | The deadline for my unit is tomorrow |
| F2 Requests to unit                  | F2 Requests to my unit               |
| F2 Requests from unit                | F2 Requests from my unit             |
| Post list: Mine – The past 2<br>days | My post list                         |
| Post list: Mine – The past<br>week   | My post list, weekly                 |

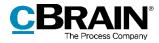

| Title                                        | Description                            |
|----------------------------------------------|----------------------------------------|
| Post list: The unit's - The<br>past two days | The unit's post list the past two days |
| Post list: The unit's – The<br>past week     | The unit's post list, the past week    |

### **Delete fixed searches**

Any user who creates and saves a personal search can also delete it.

If a technical administrator or an administrator creates a fixed search in either "Standard" or "Unit", it can only be deleted by an administrator.

This type of search can be deleted as shown below.

The administrator must choose to show all unit searches in the main window in order to access them. To do this, right-click on the record icon above the lists in the upper left corner of the main window. Then click on **Show all**.

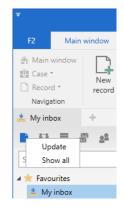

Figure 103: Show all units

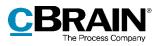

The main window expands to display all of F2's units. A search within a unit can then be deleted using the right-click menu.

Return to the standard view of the main window by right-clicking on **Records** and then on **Show as user**.

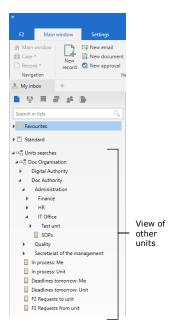

#### Figure 104: Unit overview

### Shared folders in the main window

Shared folders can be created, edited, and deleted by all users. However, it is recommended that the administrator takes on the responsibility of maintaining the overall structure of and/or guidelines for folder composition.

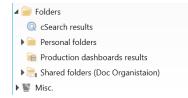

### Figure 105: Shared folders in the main window

Shared folders can be accessed by everyone within an authority. It is advisable to create two general folders:

- An area of responsibility or organisational folder.
- A folder for cross-organisational areas such as projects, etc.

# Setting up standard column layouts for search results and folders

In F2, the result list display settings are referred to as the column layout. The column layout is used in the main, record and case windows and contains information on:

- Which columns the table contains
- Column sequence
- Column width
- Sorting sequence

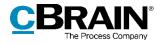

• Grouping, if applicable.

F2 defines the following levels of column layout:

- **Basic column layout**: Predefined column settings that are present in F2 upon installation.
- **Global standard column layout**: Administrator-created column settings. In F2 these are called "Global standard column settings".
- **Personal standard column layout**: The users' own column settings. In F2 these are called "Standard column settings".

The following applies to all the three levels of column layout:

- The basis column layout is delivered with F2 and cannot be edited.
- If an administrator creates a new unit search, the current column layout is saved as the standard column layout for the new search.
- If an administrator creates a new standard column layout, it is applied to all users within the organisation.
- If a standard user makes changes to a column layout, it can be saved as a personal column layout (standard column settings).

Read more about personal column layouts (standard column settings) in F2 Desktop – Settings and Setup.

### Create a standard column layout (global standard column settings)

A user with the "Result list administrator" privilege can define, create and maintain the standard column layouts in F2. This layout applies to all users within the organisation who have not created a personal column layout.

It is the administrator's setup of the standard column layout that determines how the result list is presented to the users. This means that an administrator can help improve the result list for F2 users.

Four different types of standard column layouts can be created based on the following views:

- Records
- Cases
- Documents
- Requests (add-on module).

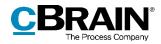

#### The record view is selected

| .₹                                                                          |      |                        |                 |                                           |         |     |                                                                                                    |                          |                           |
|-----------------------------------------------------------------------------|------|------------------------|-----------------|-------------------------------------------|---------|-----|----------------------------------------------------------------------------------------------------|--------------------------|---------------------------|
| F2                                                                          | Main | window                 | Settings        | Administra                                | ator    |     |                                                                                                    |                          |                           |
| <ul> <li>Main w</li> <li>Case ▼</li> <li>Record</li> <li>Navigat</li> </ul> | Ŧ    | Setup<br>Setup<br>Setu | User<br>ettings | w: Right align<br>ist: Top alignm<br>View |         | Ŧ   | <ul> <li>Reset layout •</li> <li>Save standard column layout •</li> <li>Edit favorites search fields<br/>Lists</li> </ul> | Signatures<br>Signatures | Q<br>Language<br>Language |
| 📤 Outbox                                                                    | :    | +                      |                 |                                           |         |     |                                                                                                    |                          |                           |
|                                                                             |      | <b>3</b> 3             |                 |                                           | Show re | cor | ds Show cases Show documents                                                                                              | Show requ                | ests                      |

Figure 106: The view in the main window

A standard column layout is created for each view. The following elements are adjustable:

- Which columns to display
- Column sequence
- Column width
- Sorting sequence, so that results are sorted by a column, e.g. the "Responsible" field on records.
- Grouping, if applicable. The administrator decides whether auto grouping is toggled.

The following example goes through the steps of creating a standard column layout for the record view:

- 1) Click on **Records** above the result list.
- 2) Right-click on a random column and then select **Columns** from the context menu.
- 3) The "Select columns" dialogue opens. Select the wanted columns and then close the dialogue.
- 4) Rearrange the columns in the result list by dragging one column at a time. Adjust the column width by pulling on the sides of the column titles.
- 5) Select a column by which to sort the result list. In this example, the "From" column is selected.
- 6) Toggle auto grouping in the ribbon of the "Settings" tab by clicking on **Auto** grouping.

|                                   |                        |                        |                   |                                                                                                    |                 |                |                                                                                            | A                                                                                    | uto grouping             |
|-----------------------------------|------------------------|------------------------|-------------------|----------------------------------------------------------------------------------------------------|-----------------|----------------|--------------------------------------------------------------------------------------------|--------------------------------------------------------------------------------------|--------------------------|
| <del>∓</del><br>F2 Main           | window Set             | tings A                | Administrator     |                                                                                                    | cBrain A        | cCloud02       |                                                                                            |                                                                                      |                          |
| ☆ Main window ☆ Case * ○ Record * | Setup User<br>settings | Preview:<br>Case list: | Right alignment * | <ul> <li>Reset layout *</li> <li>Save standard column layout *</li> <li>tdit favourite search fields</li> </ul> | C<br>Signatures | ()<br>Language | <ul> <li>Document templates</li> <li>Approval templates</li> <li>Case templates</li> </ul> | <ul> <li>Teams</li> <li>Distribution lists</li> <li>Phrase administration</li> </ul> | Auto<br>grouping groupin |
| Navigation                        | Setup                  |                        | View              | Lists                                                                                                    | Signatures      | Language       | Templates                                                                                  | Teams & Lists                                                                        | Grouping                 |

Figure 107: Activate auto grouping

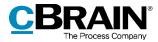

The created standard column layout for the record view is shown below.

|                                                        |                                             |                                                                                                    | cBrain Ac                | Cloud02                    |                                                                                                    |                                                                                                    |
|--------------------------------------------------------|---------------------------------------------|----------------------------------------------------------------------------------------------------|--------------------------|----------------------------|----------------------------------------------------------------------------------------------------|----------------------------------------------------------------------------------------------------|
| F2 Main window Settings                                | Administrator                               |                                                                                                    |                          |                            |                                                                                                    |                                                                                                    |
| ☆ Main window                                          |                                             | IIII Reset layout ▼<br>IIII Save standard column layout ▼<br>★ Edit favourite search fields<br>Lists | Signatures<br>Signatures | (Janguage<br>Language      | <ul> <li>Document templates</li> <li>Approval templates</li> <li>Case templates</li> <li>Templates</li> </ul> | <ul> <li>Teams</li> <li>Distribution lists</li> <li>Phrase administrat<br/>Teams &amp; Lists</li> </ul> |
| 🕼 My desktop 🕂                                         |                                             |                                                                                                    |                          |                            |                                                                                                    |                                                                                                    |
|                                                        | Show records Show case                      | es Show documents Show requ                                                                          | iests                    |                            |                                                                                                    |                                                                                                    |
| Search in lists                                        | Search for records here                     |                                                                                                    |                          |                            | 🔍 🍸 Filter                                                                                                    | 🔹 💐 Search criteria 💌                                                                                   |
| 🖌 🛨 Favourites                                         | Title                                       |                                                                                                    | Sortir                   | ig date                    | ▼ Responsible                                                                                                 | Case No                                                                                                 |
| 📥 My inbox                                             | <ul> <li>Sorting date: Last week</li> </ul> | a 2 item(s)                                                                                          |                          |                            |                                                                                                    |                                                                                                    |
| 🕼 My desktop                                           | FOI Request report (full)                   |                                                                                                    | 12-02-2021 12:44         |                            | Ireene Todd                                                                                                   | 2018 - 3                                                                                                |
| Approvals                                              | 🗋 🕅 Versions o                              | f FOI request reports                                                                                | 12-02                    | -2021 11:50                | Ireene Todd                                                                                                   | 2018 - 3                                                                                                |
| Standard                                               | <ul> <li>Sorting date: This mon</li> </ul>  | th: 3 item(s)                                                                                        |                          |                            |                                                                                                    |                                                                                                    |
| L Standard                                             | 🗋 🛛 Team mee                                | ting agenda TEMPLATE                                                                                 | 05-02                    | -2021 12:49                | Ireene Todd                                                                                                   | 2021 - 6                                                                                                |
| 🖙 🗟 Units searches                                     | Template -                                  | Upgrade manual                                                                                       | 05-02                    | -2021 12:28                | Ireene Todd                                                                                                   | 2021 - 5                                                                                                |
| ▶ < <a><li>□ Doc Organisation (doc@cbrain.dk)</li></a> | 🥥 🕅 🛛 FOI Reque                             | st report                                                                                            | 03-02                    | -2021 12:08                | Ireene Todd                                                                                                   | 2018 - 3                                                                                                |
| ▶ ¤ IT Office                                          | <ul> <li>Sorting date: Older: 24</li> </ul> | item(s)                                                                                              |                          |                            |                                                                                                    |                                                                                                    |
| Personal searches                                      |                                             | esentation concerning added module<br>on for written reply                                           |                          | -2017 15:35<br>-2017 15:34 | Karin Simonsen<br>Ann Sekner                                                                                  | 2015 - 1                                                                                                |

Figure 108: Created standard column layout for the record view

A standard column layout is saved via the "Settings" tab by clicking on the **drop-down arrow** in the "Save standard column layout" field located on the ribbon. Then click on **Save global standard column settings**.

|                      |      |       |                  |                        |                                  | Save standard co            | lumn layo |
|----------------------|------|-------|------------------|------------------------|----------------------------------|-----------------------------|-----------|
|                      | Main |       | Set              | tings                  | Administrator                    |                             |           |
| 🔒 Main w<br>🟥 Case 🔹 |      | Setup | <b>S</b><br>User | Preview:<br>Case list: | Right alignment<br>Top alignment | <br>Eset layout •           | Cianahu   |
| Record Navigat       |      |       | settings         |                        | View                             | Save standard column layout |           |

Figure 109: Save the global column settings

The standard column layout will then be applied to all users who have not made a personal column layout (standard column settings).

**Note**: If a set of global standard column settings already exists, this will be overwritten when a new standard column layout is saved. It is always the most recently saved standard column layout that is applied.

The same procedure is used for creating standard column layout for case, document and request views.

### The column layout

Administrators should be aware that defined standard searches need to be updated if changes (additions/deletions) are made to metadata fields in connection with an F2 update.

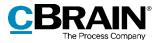

## **User settings**

The "User settings" menu item provides access to defining and creating a number of user settings. User settings include user configurations, column settings, and list settings.

By default, user settings are defined using a user's existing setup and settings. It is possible to select all or parts of a user's setup, column and list settings as content for new user settings. The created user settings can be obtained by the users themselves. An administrator can also assign certain settings to selected units and role types.

A user with the "Settings administrator" privilege can create, manage and assign user settings to other users. These administrators can also assign specific role types to user settings. This means new users are automatically given a setup that corresponds to their role, while existing users will keep their own setup. This makes it possible to create user settings that differ from role to role.

If a user has multiple roles, the role priority decides which user settings is applied. Via "User settings", different user settings can be reused across the organisation.

The **User settings** menu item, located on the "Settings" tab in F2's main window, opens the "User settings" dialogue.

The "User settings" dialogue is used to manage and assign configurations and column settings to users or role types.

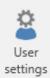

Figure 110: The "User settings" menu item

| Administrate               | e the user settings       |                  |  |          |
|----------------------------|---------------------------|------------------|--|----------|
| User settings              | New                       | users            |  |          |
| User settings              |                           |                  |  |          |
| User settings Administrate | e user settings New user: |                  |  | ۵        |
| User settings              | Setting type              | Last updated     |  | <b>A</b> |
| Docadmin                   | User settings             | 24-06-2016 13:39 |  |          |
| Kasper Klausen             | User settings             | 24-06-2016 13:39 |  | -        |
| Vibekes setting            | User settings             | 11-11-2016 14:27 |  |          |
| Hugos Column Setting       | Column settings           | 11-11-2016 14:31 |  |          |
| Case manager in Quality    | User settings             | 11-11-2016 14:51 |  |          |
| Case worker                | Column settings           | 21-02-2017 12:43 |  |          |
| Case Work                  | User settings             | 13-03-2017 16:09 |  |          |
|                            |                           |                  |  |          |
|                            |                           |                  |  | Þ        |

Figure 111: The "User settings" dialogue

The dialogue consists of three tabs:

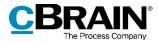

- "User settings". All users have access to this tab. For further information, see the manual *F2 Desktop Settings and Setup*.
- "Administrate user settings". See below.
- "New users". See the *New users* section.

### Administrate user settings

The "Administrate user settings" tab is described below.

On this tab, a user with the "Settings administrator" privilege can create, manage, and assign user settings to other users.

| User settings          | Administrate use          | r settings              | New users      |         |                  |  |  |
|------------------------|---------------------------|-------------------------|----------------|---------|------------------|--|--|
| New user<br>settings   | Re-fetch user<br>settings | Assign user<br>settings |                |         |                  |  |  |
| User settings          | Setting type              | •   F                   | rom user       | Visible | Last updated     |  |  |
| Docadmin               | User settings             | ; D                     | ocadmin        | 4       | 24-06-2016 13:39 |  |  |
| Kasper Klausen         | User setting:             | : К                     | asper Klausen  | ~       | 24-06-2016 13:39 |  |  |
| Vibekes setting        | User setting:             | ; V                     | ibeke Villasen | ~       | 11-11-2016 14:27 |  |  |
| Hugos Column Setting   | Column setti              | ings H                  | ugo Hugosen    | ~       | 11-11-2016 14:31 |  |  |
| Case manager in Qualit | y User setting:           | ; К                     | laus Salomon   | ~       | 11-11-2016 14:51 |  |  |
| Case worker            | Column setti              | ings K                  | laus Salomon   | ~       | 21-02-2017 12:43 |  |  |
| Case Work              | User setting:             | a A                     | nders Andersen | ~       | 13-03-2017 16:09 |  |  |
|                        |                           |                         |                |         |                  |  |  |

Figure 112: The "Administrate user settings" tab

| Function                  | Description                                                                                                    |
|---------------------------|----------------------------------------------------------------------------------------------------|
| New user<br>settings      | Add a new user setting to the user setting list. Read more in the <i>Create a new user setting</i> section.                    |
| 📝 Edit                    | Edit the selected user setting. Its name and visibility can be changed.                                                        |
| 🗱 Delete                  | Permanently delete the selected user setting from the list.                                                                    |
| Re-fetch user<br>settings | Retrieve the user's latest user setup, updating the selected user setting.                                                     |
| Assign user<br>settings   | Assign the selected user setting to users or role types. Read more in the section Assign user settings to users or role types. |

The tab has the following menu items:

The tab shows the following columns:

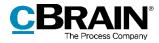

| Column          | Description                                                               |
|-----------------|---------------------------------------------------------------------------|
| "User settings" | Displays the title of the user setting.                                   |
| "Setting type"  | Displays the type of user setting.                                        |
| "From user"     | Displays the name of the user whose user setting has been copied.         |
| "Visible"       | Shows whether the user setting is visible and retrievable to other users. |
| "Last updated"  | Displays when the user setting was last updated.                          |

### Create a new user setting

The following section describes how new user settings are created and assigned to users. Two types of user settings exist:

- Column settings
- User settings
- List settings.

On the "Administrate user settings" tab, click on **New user settings** to open the dialogue below.

| 🕌 N   | ew user settings                       | ×      |
|-------|----------------------------------------|--------|
| Name: | Case manager in HR                     |        |
| User: | Harriet Robertson (Case manager, HR) 🕶 | 22     |
| Type: | User settings                          | •      |
| Visi  | ble to users                           |        |
|       | Next                                   | Cancel |

Figure 113: Create a new user setting

A new user setting of the "User settings" type is created and added to the list of user settings by specifying the following:

- The name of the new user setting.
- The name of the user for whom it is set as the standard user setting.
- Select the type.
- Tick the "Visible to users" box to allow other users to retrieve the setting.

Then click on **Next**.

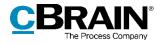

If "User settings" is chosen as the type, the "Setup" dialogue opens. See the *New user setting* section. If "Column settings" is chosen as the type, the "Choose column settings" dialogue opens. See the *New column settings* section. If "List settings" is chosen as the type, the "Select list settings" dialogue opens. See the *New list settings* section.

### New user setting

If "User settings" is chosen as the type, the "Setup" dialogue opens. Here, the different options for the new user setting can be selected.

| ider for enabling<br>ettings for all me |                                                                                                    | Slider for enabling/disabling<br>settings for a selected menu |                 |
|-----------------------------------------|----------------------------------------------------------------------------------------------------|---------------------------------------------------------------|-----------------|
| © Setup                                 | General                                                                                                    | - • ×                                                         |                 |
| Main window Cases Records S Record view | Desktop icons<br>Select with icons are to be shown on your desktop<br>Solotaut to archive folder<br>Shortcut to archive folder<br>Shortcut to check out folder                                                                                                    |                                                               | Item enabled    |
| Documents<br>Chat<br>User               | Imported email Access type for records based on automatically imported emails: Implyed                                                                                                    | ۲                                                             |                 |
| 😨 Task guides                           | Archive record           If I am responsible, then make the record as complete, when I select "Archive"           If I am responsible, then make the record as complete, when I select "Archive"           If I am responsible, then make the record as a folder, then ask me which actions are to be performed.       | •                                                             |                 |
|                                         | Move everything to folder           Image: The record from "My inbox" and "My desktop" when I move the record to a folder           Image: If I am responsible, then set record to "Complete" when I move it to a folder           Image: Adv me every time I move a record to a folder, which actions to be performed | 0<br>0                                                        | - Item disabled |
|                                         | Access control Suppl. unit and case managers must have these default rights: Write                                                                                                    |                                                               |                 |
|                                         | Preview                                                                                                    | QK <u>C</u> ancel                                             | ок              |

Figure 114: The "Setup" dialogue with sliders

It is possible to include the entire setup in a new user setting. To do this, click on the slider above the tabs in the upper left corner of the "Setup" dialogue. Once the slider is blue, the entire setup is chosen. If the slider is white, none of the user's setup options are chosen.

It is also possible to include the configuration of a single menu item in a new user setting. To do this, first click on the relevant tab on the left side and then click on slider in the upper right corner of the dialogue. All sliders for that menu item will then turn blue, indicating that all configuration options are included in the new user setting.

In addition, it is possible to include individual configuration settings on a given tab in a new user setting. Click on the relevant tab and then click on the sliders next to the settings to be included in the new user setting. The sliders for the selected settings will turn blue.

Once the wanted settings are chosen, click on OK at the bottom of the dialogue to save the settings for the user setting. The new user setting is then added to the list of

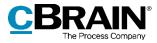

available user settings which may be retrieved by users or an administrator can assign to certain users and role types.

**Note**: When a new user setting is retrieved or assigned, F2 must be restarted for it to take effect.

#### New column settings

Selecting the "Column settings" type will open the "Choose column settings" dialogue. Here it is possible to select which lists, folders, etc., to save as column settings.

Only the columns saved by the user whose settings serve as the basis for the new standard settings will be active.

However, all views, i.e. "Show records", "Show cases", "Show documents", and "Show requests" are included. The new user will have no column settings for e.g. "Show documents" or "Show requests", if the user on which the new settings are based did not select any. The new user settings will match the chosen user setup.

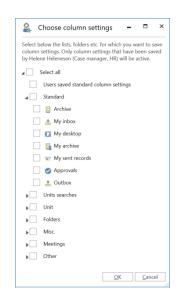

Figure 115: The "Choose column settings" dialogue

Click on **OK** to complete. The column settings will be added to the list of available user settings.

**Note**: It is not possible to assign or retrieve columns separately. All columns belonging to a list must be collectively assigned or retrieved.

**Note**: When a new column setting is retrieved or assigned as a user setting, F2 must be restarted for it to take effect.

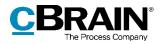

### **New list settings**

Selecting the "List settings" type will open the "Select list settings" dialogue. Here it is possible to select which lists, folders, etc., to save as list settings. The settings for the selected lists are included in the saved list settings.

For each selected list, the following settings are saved:

- Whether the preview is shown or hidden.
- Whether the list is showing records, cases, documents or requests.
- Case list location.
- Whether advanced search is enabled.

Only list settings that have been saved by the user whom the settings are based will be shown.

| 🚉 Select list settings                                                                                                    | -        |         |    |
|----------------------------------------------------------------------------------------------------|----------|---------|----|
| Select the lists, folders, etc. for which to save your list settings. Only list settings saved b<br>(Case manager, Doc Organistaion) will take effect. The following count as list settings: | y Hugo I | Hugosen | ,  |
| Display/hide preview.                                                                                                    |          |         |    |
| Show either records, cases, documents or requests.                                                                                                    |          |         |    |
| Case list alignment.<br>Display/hide advanced search.                                                                                                    |          |         |    |
| Display/hide advanced search.                                                                                                    |          |         |    |
| Gelect all                                                                                                    |          |         |    |
| ⊿ Standard                                                                                                    |          |         |    |
| Archive                                                                                                    |          |         |    |
| 🔄 🛓 My inbox                                                                                                    |          |         |    |
| 🗌 🔯 My desktop                                                                                                    |          |         |    |
| 🛛 🚆 My archive                                                                                                    |          |         |    |
|                                                                                                    |          |         |    |
| Approvals                                                                                                    |          |         |    |
| 🗌 📩 Outbox                                                                                                    |          |         |    |
| Units searches                                                                                                    |          |         |    |
| ▶ Unit                                                                                                    |          |         |    |
| Folders                                                                                                    |          |         |    |
| Misc.                                                                                                    |          |         |    |
| Meetings                                                                                                    |          |         |    |
|                                                                                                    |          |         |    |
|                                                                                                    |          |         |    |
|                                                                                                    |          |         |    |
|                                                                                                    |          |         |    |
|                                                                                                    | ОΚ       | Canc    | el |

Figure 116: The "Select list settings" dialogue

Click **OK** to complete. The new list settings is then added to the list of available user settings which may be retrieved by users or an administrator can assign to certain users and role types.

**Note**: When a new list setting is retrieved or assigned as a user setting, F2 must be restarted for it to take effect.

### Assign user settings to users or role types

There are two ways to assign a user setting:

- Assign to users: Used to assign user settings to users, units, distribution lists, and teams.
- Assign to role types: Used to assign a user setting to users with a certain role type, for example a user with the "Technical administrator" role type in a certain unit, distribution list or a team. It can also be assigned to all users with the specific role type.

Select the wanted user setting from the list on the "Administrate user settings" tab. Then click on **Assign user settings**.

A new dialogue opens. Choose between the two options "Allocate to users" or "Allocate to role type".

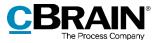

| 😩 A      | ssign user settings                                                  | ×                    |
|----------|----------------------------------------------------------------------|----------------------|
| Allocate | user setting: 'Case manager in Quality' to selected users or role ty | /pes.                |
|          | Allocate to users Allocate to role type                              |                      |
|          |                                                                      |                      |
|          |                                                                      |                      |
| Users:   | Kaj Kofoed (Case manager, Quality Control);                          | 9 <sup>0</sup>       |
| Users:   | Kaj Kofoed (Case manager, Quality Control);                          | 2 <sup>2</sup><br>.2 |

Figure 117: Assign user settings to users

If "Allocate to users" is chosen, enter the users, units, distribution lists and/or teams to receive the user setting in the "Users" field.

If "Allocate to role type" is chosen, select a role type from the drop-down menu in the "Role type" field.

| 😩 Assi                                                                            | gn user settings                          | ×        |  |  |  |  |
|-----------------------------------------------------------------------------------|-------------------------------------------|----------|--|--|--|--|
| Allocate user setting: 'Case manager in Quality' to selected users or role types. |                                           |          |  |  |  |  |
|                                                                                   | Allocate to users  Allocate to role type  |          |  |  |  |  |
| Role type:                                                                        | Please select a role type                 | •        |  |  |  |  |
| Units:                                                                            | Select units, distribution lists or teams | <u>.</u> |  |  |  |  |
|                                                                                   |                                           | æ        |  |  |  |  |
|                                                                                   | Continue                                  | Close    |  |  |  |  |

Figure 118: Assign user settings to a role type

#### Click on **Continue**.

The users that will receive the user setting are displayed. If necessary, a message can be sent to the users added in the dialogue. Complete by clicking on **Allocate**.

| 😩 Assign user settings                                                                                                    | x        |
|----------------------------------------------------------------------------------------------------|----------|
| These users will get the user setting 'Case manager in Quality':                                                                         |          |
| Klaus Salomon                                                                                                    |          |
| Message to users: (optional)                                                                                                    |          |
| Dear Klaus,                                                                                                    | <b>A</b> |
| We hereby inform you that your existing user settings will be replaced with the<br>standard user setting for case managers in your unit. |          |
| Best regards,                                                                                                    | Ŧ        |
| Allocate                                                                                                    | Cancel   |

Figure 119: Send a message to the selected users

The user setting is then assigned to the selected user(s). This is shown in the "Assign user settings" dialogue. A green ribbon appears with the text "The default user setting

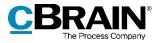

was pushed to [number] user[s]". See the figure below. From here, more users can be assigned the same user setting. Close the dialogue by clicking on **Close**.

| 😩 Assig                                                               | gn user settings                                | ×              |  |  |  |
|-----------------------------------------------------------------------|-------------------------------------------------|----------------|--|--|--|
| Allocate user setting: 'Case worker' to selected users or role types. |                                                 |                |  |  |  |
|                                                                       | The default user setting was pushed to one user |                |  |  |  |
|                                                                       | Allocate to users  Allocate to role type        |                |  |  |  |
| Role type:                                                            | Please select a role type                       | Ŧ              |  |  |  |
| Units:                                                                | Select units, distribution lists or teams       | 9 <sup>0</sup> |  |  |  |
|                                                                       | Continue                                        | Close          |  |  |  |

Figure 120: The dialogue after assigning a new user setting

Users will automatically receive a record in their inbox, when they are assigned a new user setting.

The record contains the following information:

- The user's existing configuration has been updated with a user setting.
- The time and date for the update.
- A message from the administrator, if any.

**Note**: F2 must be restarted for newly assigned or retrieved user settings to take effect. The assigned user settings will overwrite any changes to the user setup performed by the user themselves.

### **New users**

The following section describes the "New users" tab in the "User settings" dialogue.

Using this tab, a user with the "Settings administrator" privilege can assign a user setting to a role type. As a result, new users are automatically given user settings assigned to their specific role type.

This means that a "Department head" role type can have different user settings than e.g. the "Case manager" role type.

| User settings                | Administrate user settin                                     | gs New users                                             |                                                                                                   |        |   |
|------------------------------|--------------------------------------------------------------|----------------------------------------------------------|---------------------------------------------------------------------------------------------------|--------|---|
| Save Connect the settings to |                                                              | <ul> <li>Move upward</li> <li>Move downward</li> </ul>   |                                                                                                   |        |   |
|                              |                                                              |                                                          |                                                                                                   |        |   |
| solely to new use            | rs - existing users keep thei<br>types (for users who have r | r own setup.<br>nultiple roles) using the                | ly get the setup that corresponds to their role.<br>rrows above (the setting types are independen | pplies | _ |
| solely to new use            | rs - existing users keep thei                                | r own setup.                                             |                                                                                                   | pplies |   |
| solely to new use            | rs - existing users keep thei<br>types (for users who have r | r own setup.<br>nultiple roles) using the<br>Setting typ | rrows above (the setting types are independen                                                     | pplies |   |

Figure 121: The "New users" tab

The menu items on the "New users" tab are described below.

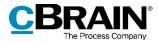

| Function                                            | Description                                                                                                    |
|-----------------------------------------------------|----------------------------------------------------------------------------------------------------|
| Save                                                | Saves changes or the attachment of role types to a user setting.                                                                                                    |
| Connect the default user settings to role type      | Connects user settings to a role type. Specific user settings are assigned to a specific role type to ensure that all newly created users with this role type receive its user settings.                                                                        |
| 🗱 Delete                                            | Deletes the connection between the user setting and the role<br>type. Users who are assigned this role will no longer receive the<br>formerly attached user setting.                                                                                            |
| <ul><li>Move upward</li><li>Move downward</li></ul> | Moves the role types up/down on the list according to<br>prioritisation. The sequence is crucial as it determines which user<br>setting should be assigned to a user with multiple roles. The<br>higher up on the list a role is, the higher it is prioritised. |

### The tab has the following columns:

| Column         | Description                                                   |
|----------------|---------------------------------------------------------------|
| "Role type"    | Shows the role type to which the user setting is attached.    |
| "User setting" | Shows the name of the user setting attached to the role type. |
| "Setting type" | Shows the type of user setting.                               |

**Note**: The menu items in the ribbon of the dialogue become active once a user setting is selected.

### Attach a user setting to a role type

Click on **Connect the default user settings to role type** to attach a user setting to a specific role type.

A dialogue opens in which it is possible to assign a user setting to a role type.

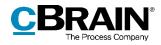

| User settings                |                                                                                                    |     |                 |                                                                                                    |                      |                 |          |          |   |
|------------------------------|----------------------------------------------------------------------------------------------------|-----|-----------------|----------------------------------------------------------------------------------------------------|----------------------|-----------------|----------|----------|---|
| User settings                | Administrate user settir                                                                                                    | ngs | New user        | 5                                                                                                    |                      |                 |          |          |   |
| Save Connect the settings to |                                                                                                    |     | nking a role ty | the default user set<br>pe with a user setting, you<br>itomatically assigned the                                                                                                    | u can ensure that ne | w users with th | e select | ×<br>ted |   |
| solely to new use            | role types to user setting:<br>rs - existing users keep the<br>types (for users who have<br>User setting<br>Case manager in Qu<br>Head of HR | Use | ttings          | Administrator<br>Archivaccess<br>Business administrator<br>Can edit case guide<br>Can edit dictionary<br>Can edit production dashb<br>Can edit signatur template<br>Can edit signatur template<br>Can read server logs |                      | ОК              | Cance    | 21       |   |
| 4                            |                                                                                                    |     |                 |                                                                                                    |                      |                 |          |          | Þ |

Figure 122: Assign a user setting to a role type

Click on **OK** to complete. The user setting is then assigned to the role type.

The rules for user settings:

- User settings assigned to role types only affect new users. Existing users whose job role is assigned a new user setting are not affected.
- If a new user is assigned a role type, the user automatically receives its user settings, if any.
- If a new user is assigned multiple role types with user settings, the user automatically receives the user settings of the highest ranking role type. It makes no difference with which role the user logs in.
- No matter which user setting was received, the user can always change the setup.

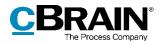

### **Document templates**

All users can create private document templates for use in their everyday work. A user with the "Template administrator" privilege can create, edit and delete shared document templates that are used as standard documents across the organisation.

Document templates are divided into three levels in F2:

### • Standard document templates

A standard document template can be used by all users. However, only users with the "Template administrator" privilege can create, maintain and delete them.

### • Document templates on unit level

A document template on unit level can be used by all users in the unit or its subunits. Only users with the "Template administrator" privilege can create, maintain and delete them.

### • Personal document templates

A personal document template can only be used by the user who created it. Only the users themselves can create, maintain and delete a personal document template.

F2 supports the following file formats for templates: docm, docx, dot, dotx, dotm, xlsx, xlt, xltx, xltm, pot, potx, odt, ods, odp, ott, ots and otp.

Templates are managed via the "Templates" menu item. The menu item is located in the ribbon of the "Settings" tab in the main window.

| Document templates   |
|----------------------|
| 😪 Approval templates |
| 🏢 Case templates     |
| Templates            |

#### Figure 123: Manage templates

To an administrator, the dialogue window will appear as follows:

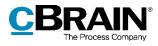

|                                                                                  | Here you can manage your to<br>You can add, delete, replace |               |     |                               |           |           |             | - |      | × |
|----------------------------------------------------------------------------------|-------------------------------------------------------------|---------------|-----|-------------------------------|-----------|-----------|-------------|---|------|---|
|                                                                                  | Show inactive                                               |               |     |                               |           |           |             |   |      |   |
| Unit                                                                             | 👍 🔚 Doc Organisation                                        |               | - 1 | Title                         | File type | Created   | Description |   |      |   |
| Personal —<br>Standard —<br>Manage templates —<br>using the right-<br>click menu | 2 Personal                                                  |               |     | All keys                      | dotx      | 17/08/201 |             |   |      |   |
|                                                                                  | Standard                                                    |               |     | Copy of simple                | xlsx      | 13/12/201 |             |   |      |   |
|                                                                                  |                                                             | Add template  | - 1 | October orientation meeting   | dotx      | 17/08/201 |             |   |      |   |
|                                                                                  |                                                             | Rename folder |     | Evaluation of October meeting | dotx      | 17/08/201 |             |   |      |   |
|                                                                                  |                                                             | Delete folder |     | 💑 Standard letter             | odt       | 18/11/201 |             |   |      |   |
|                                                                                  |                                                             | Create folder |     |                               |           |           |             |   |      |   |
|                                                                                  |                                                             |               | Į   |                               |           |           |             |   |      |   |
|                                                                                  |                                                             |               |     |                               |           |           |             |   | Clos | e |

Figure 124: Managing document templates

Managing document templates is described in F2 Desktop – Settings and Setup.

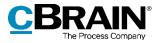

# F2 Settings

In F2 users with special privileges can alter the basic setup and configuration of F2. Users who have special privileges have the "F2 settings" menu item on the "Settings" tab. Access to the "F2 Settings" menu item requires one of the following privileges:

- CBrainInstaller
- CBrainSetter
- CBrainSuperSetter
- F2Setter.

Click on the **F2 settings** menu item to open the "F2 settings" dialogue. From this dialogue it is possible to make changes to the configuration of F2.

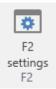

#### Figure 125: The "F2 Settings" menu item

| Settings                           | 0                            | i Maria                                    |                                      |            |               |              |    |
|------------------------------------|------------------------------|--------------------------------------------|--------------------------------------|------------|---------------|--------------|----|
|                                    |                              | nges Copy<br>Copy<br>configuration<br>Copy | te copy<br>Export<br>all •<br>Export | Unlock     |               |              |    |
| Name                               | Value                        | Last changed                               | Configuration version                | Groups     | Flags         | Target gro   | up |
|                                    |                              |                                            | •                                    |            | •             | -            | •  |
| CPRErrorCodesToBelgnored           | 8483, 8484, 8485, 8          |                                            | 5.3.0.27899                          | CPR        |               |              |    |
| ExternalPartyLinkUrl               |                              |                                            | 5.3.0.27899                          | M4         | ClientSetting | , Environmen |    |
| ExternalPartyLinkTitle             |                              |                                            | 5.3.0.27899                          | M4         | ClientSetting |              |    |
| MaxMailSizeUsedByServerInMB        | -1                           |                                            | 5.3.0.27899                          | Mail       |               |              |    |
| MaxMailSizeShownToUsersInMB        | -1                           |                                            | 5.3.0.27899                          | Mail       |               |              |    |
| cTubeUrl                           | https://accloud02-t          | 18-01-2021 15:40                           | 5.3.0.27899                          | cTube      | ClientSetting | , Environmen |    |
| HideDisposalCode                   | False                        |                                            | 5.3.0.27899                          | Case       | ClientSetting |              |    |
| HideActionCode                     | False                        |                                            | 5.3.0.27899                          | Case       | ClientSetting |              |    |
| AllowMultipleActionCodes           | True                         | 28-05-2019 08:24                           | 5.3.0.27899                          | Case       | ClientSetting |              |    |
| UseJournalPlan                     | true                         | 07-11-2017 16:05                           | 5.3.0.27899                          | Case       | ClientSetting |              |    |
| CaseStatusSemantics                | Full                         | 07-11-2017 16:05                           | 8.0.0.1560                           | Case       | RecyclesApp   | Pool         |    |
| MaxOneKeywordOnCase                | true                         | 07-11-2017 16:05                           | 5.3.0.27899                          | Case       | ClientSetting |              |    |
| CaraKassuordMandaton               | Falra                        | 20-01-2021 12-16                           | 5 3 N 27800                          | Cara       | CliantSattinn |              |    |
| Description:                       |                              |                                            | Value:                               |            |               |              |    |
| Determines which error codes (from | n CPR) that should ignored i | in the subscription service.               | 8483, 8484, 8485                     | 8486, 8487 |               |              |    |

#### Figure 126: The "F2 settings" dialogue

**Note**: cBrain recommends that all configurations are performed in cooperation with cBrain. Configuration changes to F2 can have far-reaching consequences for all the users in the F2 installation. Changes should only be performed if strictly necessary and only if the consequences are known.

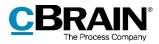

# List of figures

| Figure 1: The ribbon on the "Administrator" tab in the main window  |
|---------------------------------------------------------------------|
| Figure 2: An example of F2's tree structure 10                      |
| Figure 3: The "Unit and users" menu item 11                         |
| Figure 4: Create a new authority 11                                 |
| Figure 5: The "Create unit" dialogue 12                             |
| Figure 6: The "Email settings" tab in the "Create unit" dialogue 12 |
| Figure 7: The "Create authority?" dialogue 13                       |
| Figure 8: The newly created authority 13                            |
| Figure 9: The "Units and users" menu item 14                        |
| Figure 10: F2 is installed with only one top unit                   |
| Figure 11: Create units within an authority 15                      |
| Figure 12: The "Create unit" dialogue 15                            |
| Figure 13: The "Unit types" menu item 16                            |
| Figure 14: Management of unit types 16                              |
| Figure 15: The "Units and users" menu item 18                       |
| Figure 16: Create user 19                                           |
| Figure 17: User information 20                                      |
| Figure 18: The "Roles" tab in the "Create user" dialogue 21         |
| Figure 19: Add a role to a new user 22                              |
| Figure 20: Assign a role to a new user 22                           |
| Figure 21: The "Units and users" menu item 22                       |
| Figure 22: Deactivate a user 23                                     |
| Figure 23: The warning dialogue when deactivating a user            |
| Figure 24: A deactivated user 24                                    |

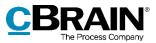

| Figure 25: The "Units and users" menu item 24                                                                                                    |
|----------------------------------------------------------------------------------------------------|
| Figure 26: Reactivate a user 25                                                                                                    |
| Figure 27: The "Properties" dialogue for the reactivated user                                                                                                    |
| Figure 28: The "On behalf of" menu item 27                                                                                                    |
| Figure 29: The "On behalf of" dialogue 28                                                                                                    |
| Figure 30: Assigning "on behalf of" rights for all areas                                                                                                    |
| Figure 31: Select the location for approval notifications                                                                                                    |
| Figure 32: Select a specific inbox                                                                                                    |
| Figure 33: Assign "On behalf of" rights for processing approvals                                                                                                    |
| Figure 34: The "Units and users" menu item 30                                                                                                    |
| Figure 35: The "Units and users" dialogue                                                                                                    |
| Figure 36: Setting up a unit inbox                                                                                                    |
| Figure 27. Configure the subject field for smalls                                                                                                    |
| Figure 37: Configure the subject field for emails                                                                                                    |
| Figure 38: Select user                                                                                                    |
|                                                                                                    |
| Figure 38: Select user                                                                                                    |
| Figure 38: Select user39Figure 39: Assign a role to the user40                                                                                                    |
| Figure 38: Select user39Figure 39: Assign a role to the user40Figure 40: Assign a role type to a user40                                                                                                    |
| Figure 38: Select user39Figure 39: Assign a role to the user40Figure 40: Assign a role type to a user40Figure 41: Add/remove a role from a user41                                                                                                    |
| Figure 38: Select user39Figure 39: Assign a role to the user40Figure 40: Assign a role type to a user40Figure 41: Add/remove a role from a user41Figure 42: The "Role types and privileges" menu item41                                                                                                    |
| Figure 38: Select user39Figure 39: Assign a role to the user40Figure 40: Assign a role type to a user40Figure 41: Add/remove a role from a user41Figure 42: The "Role types and privileges" menu item41Figure 43: Role types and maintaining them42                                                                                                    |
| Figure 38: Select user39Figure 39: Assign a role to the user40Figure 40: Assign a role type to a user40Figure 41: Add/remove a role from a user41Figure 42: The "Role types and privileges" menu item41Figure 43: Role types and maintaining them42Figure 44: The "New role type" dialogue42                                                                                                    |
| Figure 38: Select user                                                                                                    |
| Figure 38: Select user                                                                                                    |
| Figure 38: Select user39Figure 39: Assign a role to the user40Figure 40: Assign a role type to a user40Figure 41: Add/remove a role from a user41Figure 42: The "Role types and privileges" menu item41Figure 43: Role types and maintaining them42Figure 44: The "New role type" dialogue42Figure 45: The "Role types and privileges" menu item43Figure 46: The "Role types and privileges" dialogue43Figure 47: The "New privilege" dialogue44 |

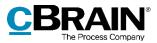

| Figure 51: The "Administrator read access to all records" privilege 50                                                                                                    |
|----------------------------------------------------------------------------------------------------|
| Figure 52: The "Read access to all records" menu item 50                                                                                                    |
| Figure 53: A new privilege type - "Archive access"                                                                                                    |
| Figure 54: The "Creates cases" privilege 51                                                                                                    |
| Figure 55: The "Distribution list editor" privilege                                                                                                    |
| Figure 56: The "Editor of participants" privilege                                                                                                    |
| Figure 57: The "Keyword administrator" privilege                                                                                                    |
| Figure 58: Security groups are created under an authority 54                                                                                                    |
| Figure 59: Authorities and security groups 55                                                                                                    |
| Figure 60: The "Units and users" menu item 55                                                                                                    |
| Figure 61: Create a security group 56                                                                                                    |
| Figure 62: The "Security group" dialogue                                                                                                    |
|                                                                                                    |
| Figure 63: The newly created security group in F2's tree structure                                                                                                    |
| Figure 63: The newly created security group in F2's tree structure56Figure 64: The "Show security groups" menu item57                                                                                                    |
|                                                                                                    |
| Figure 64: The "Show security groups" menu item 57                                                                                                    |
| Figure 64: The "Show security groups" menu item                                                                                                    |
| Figure 64: The "Show security groups" menu item                                                                                                    |
| Figure 64: The "Show security groups" menu item57Figure 65: The "Security groups" dialogue58Figure 66: Properties for a security group58Figure 67: Import participants59                                                                                                    |
| Figure 64: The "Show security groups" menu item57Figure 65: The "Security groups" dialogue58Figure 66: Properties for a security group58Figure 67: Import participants59Figure 68: Import file62                                                                                                    |
| Figure 64: The "Show security groups" menu item57Figure 65: The "Security groups" dialogue58Figure 66: Properties for a security group58Figure 67: Import participants59Figure 68: Import file62Figure 69: The "Replace record participants" menu item62                                                                                                    |
| Figure 64: The "Show security groups" menu item57Figure 65: The "Security groups" dialogue58Figure 66: Properties for a security group58Figure 67: Import participants59Figure 68: Import file62Figure 69: The "Replace record participants" menu item62Figure 70: The "Value list administration" menu item63                                                                                                    |
| Figure 64: The "Show security groups" menu item                                                                                                    |
| Figure 64: The "Show security groups" menu item57Figure 65: The "Security groups" dialogue58Figure 66: Properties for a security group58Figure 67: Import participants59Figure 68: Import file62Figure 69: The "Replace record participants" menu item62Figure 70: The "Value list administration" menu item63Figure 71: The "Value list administration" dialogue63Figure 72: The right-click menu of a value list64                                  |
| Figure 64: The "Show security groups" menu item57Figure 65: The "Security groups" dialogue58Figure 66: Properties for a security group58Figure 67: Import participants59Figure 68: Import file62Figure 69: The "Replace record participants" menu item62Figure 70: The "Value list administration" menu item63Figure 71: The "Value list administration" dialogue63Figure 72: The right-click menu of a value list64Figure 73: Sorting a value list65 |

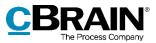

| Figure 77: Right-click menu for the "Flag" value list                  |
|------------------------------------------------------------------------|
| Figure 78: Importing value list items                                  |
| Figure 79: Creating a value list item from the "Flag" list             |
| Figure 80: Example of the personal control menu on a record            |
| Figure 81: The "Flags for personal control" menu item                  |
| Figure 82: The "Flags for personal control" dialogue                   |
| Figure 83: Name the personal control flag70                            |
| Figure 84: The "Keyword administration" menu item                      |
| Figure 85: Administration of keywords71                                |
| Figure 86: The "Relevant keywords for units" menu item                 |
| Figure 87: Select keywords73                                           |
| Figure 88: The "System messages" menu item                             |
| Figure 89: The "System messages" dialogue 74                           |
| Figure 90: Create a new system message 74                              |
| Figure 91: F2's participant register in the main window                |
| Figure 92: Create external participant                                 |
| Figure 93: The "Create new participant" dialogue                       |
| Figure 94: F2 suggests placing a new participant under an existing one |
| Figure 95: Participant who owns an email domain78                      |
| Figure 96: Right-click on a participant                                |
| Figure 97: The "Change image" dialogue 79                              |
| Figure 98: The "Teams" menu item 80                                    |
| Figure 99: The "Teams" dialogue 80                                     |
| Figure 100: The dialogue in which teams are created and edited         |
| Figure 101: Advanced search 84                                         |
| Figure 102: Save a search as a unit search                             |

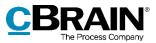

| Figure 103: Show all units                                     | 86  |
|----------------------------------------------------------------|-----|
| Figure 104: Unit overview                                      | 87  |
| Figure 105: Shared folders in the main window                  | 87  |
| Figure 106: The view in the main window                        | 89  |
| Figure 107: Activate auto grouping                             | 89  |
| Figure 108: Created standard column layout for the record view | 90  |
| Figure 109: Save the global column settings                    | 90  |
| Figure 110: The "User settings" menu item                      | 91  |
| Figure 111: The "User settings" dialogue                       | 91  |
| Figure 112: The "Administrate user settings" tab               | 92  |
| Figure 113: Create a new user setting                          | 93  |
| Figure 114: The "Setup" dialogue with sliders                  | 94  |
| Figure 115: The "Choose column settings" dialogue              | 95  |
| Figure 116: The "Select list settings" dialogue                | 96  |
| Figure 117: Assign user settings to users                      | 97  |
| Figure 118: Assign user settings to a role type                | 97  |
| Figure 119: Send a message to the selected users               | 97  |
| Figure 120: The dialogue after assigning a new user setting    | 98  |
| Figure 121: The "New users" tab                                | 98  |
| Figure 122: Assign a user setting to a role type               | 100 |
| Figure 123: Manage templates                                   | 101 |
| Figure 124: Managing document templates                        | 102 |
| Figure 125: The "F2 Settings" menu item                        | 103 |
| Figure 126: The "F2 settings" dialogue                         | 103 |